# **So geht's leichter...**

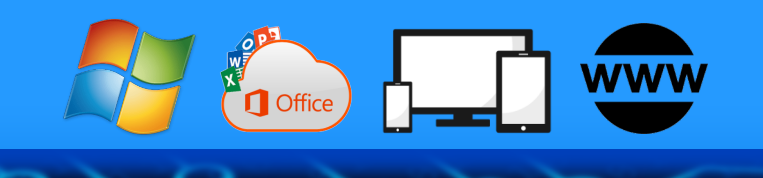

# **Windows 11 Hacks & KI**

- **Das neue Windows 11 23H2**
- **Hier steckt KI in Windows**
- **Copilot in Windows 11**
- **Windows 11 effizienter nutzen**
- **Die besten Windows 11 Hacks**

# **Jörg Schieb**

Autoren: Jörg Schieb Andreas Erle

**Impressum: Redaktion schieb.de Humboldt8r. 10** 40667 Meerbusch **Kontakt[: fragen@s1ieb.de](mailto:fragen@schieb.de)** www.s*chieb.de* 

#### **Inhalt**

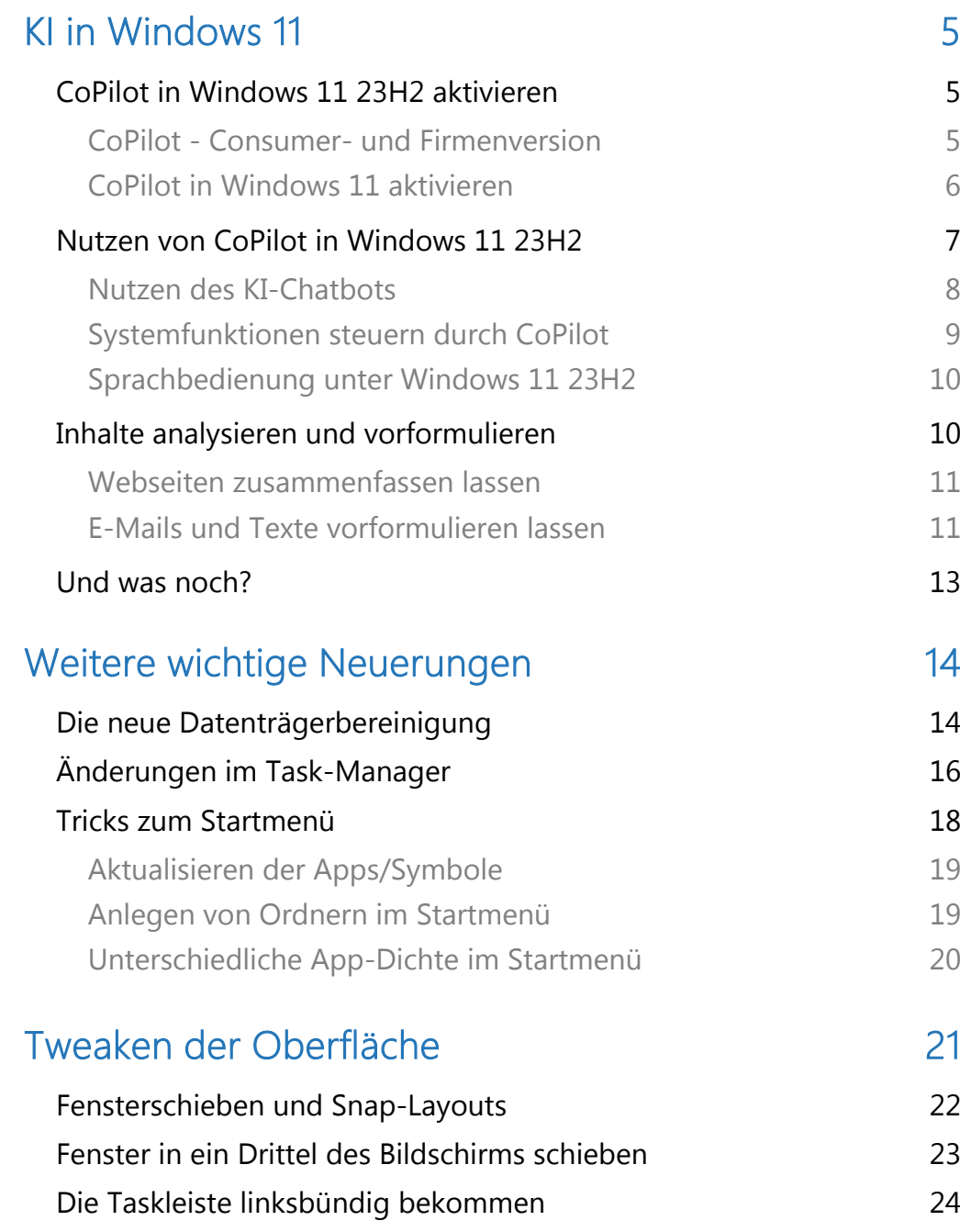

 $\Box$ 

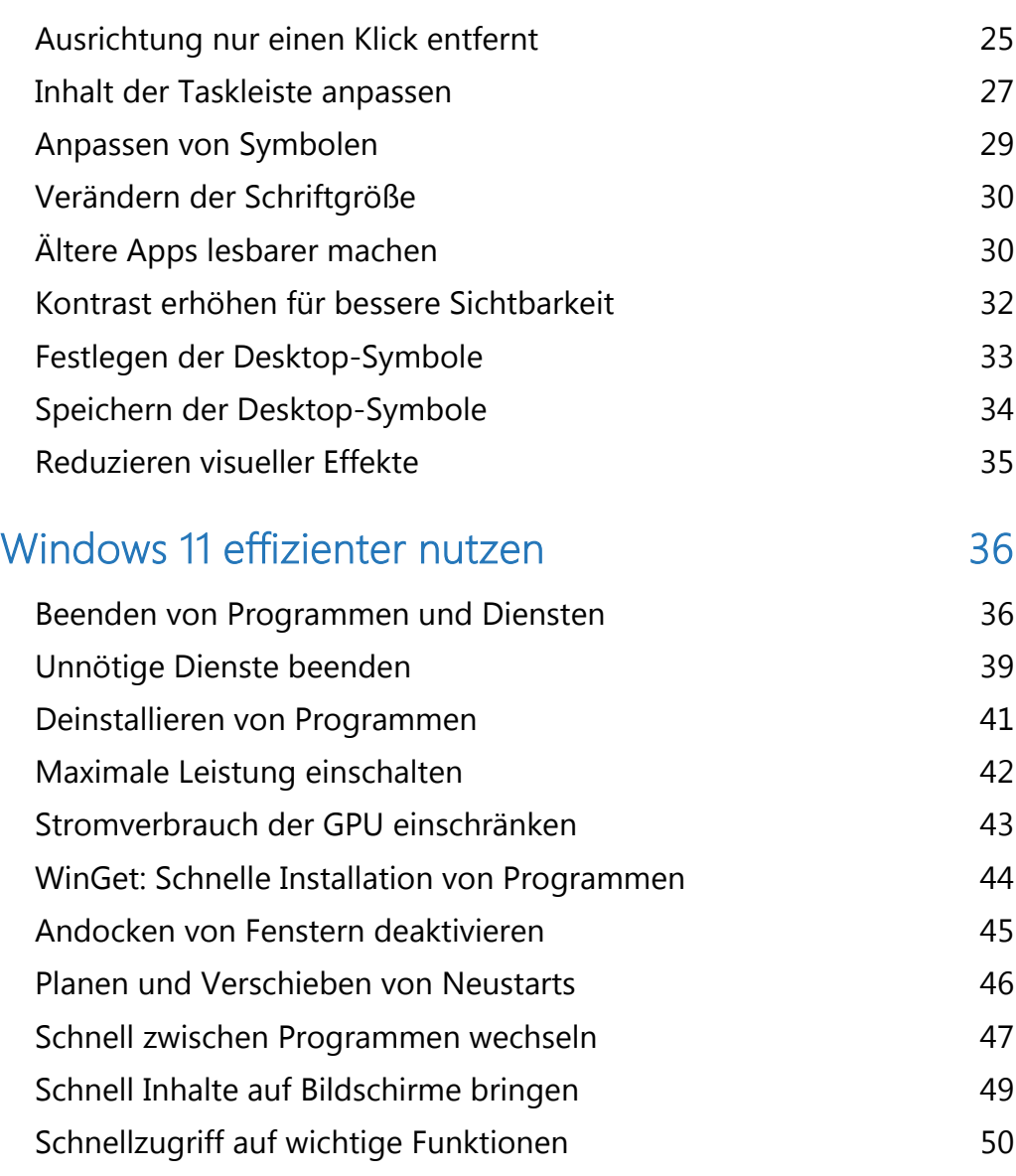

 $\Box$ 

### Windows 11 23H2 KI & Hacks

Windows 11 mag für den einen oder anderen Anwender schon ein alter Hut sein. Microsoft hat es in der Vergangenheit vermieden, immer wieder neue Versionen seines erfolgreichen Betriebssystems auf den Markt zu bringen.

Einmal im Jahr kommen größere Updates heraus, die im Hintergrund installiert werden. Ein aktuelles Windows 11 unterscheidet sich deutlich von dem Ursprungs-System, das damals mal auf den Markt kam. Die Oberfläche ist an vielen Stellen anders, Funktionen sind effizienter, manchmal aber eben auch ganz anders.

Aktuell befindet sich das 23H2 genannte (für 2023, zweites Halbjahr) in der Verteilung.

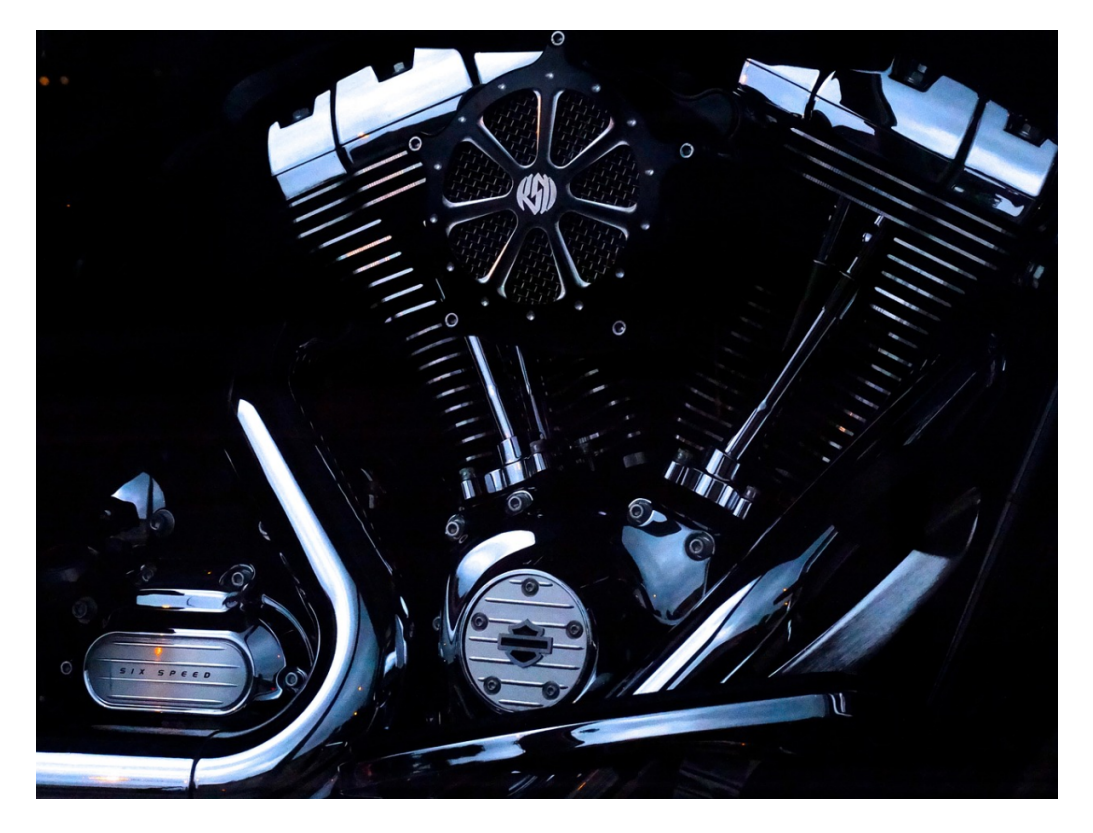

Die neue Windows-Version legt besonderes Augenmerk auf die Integration von CoPilot, der KI-Version von Microsoft, ins System. Wir zeigen euch, wie ihr sie nutzen könnte und welche Hacks euch in der täglichen Arbeit unterstützen.

### <span id="page-5-0"></span>KI in Windows 11

Microsoft ist mit der Beteiligung an OpenAI ganz weit vorne bei der Integration von Künstlicher Intelligenz (KI) in die eigenen Produkte. Das hat jetzt auch im neuesten Windows 11-Update Auswirkungen.

#### <span id="page-5-1"></span>CoPilot in Windows 11 23H2 aktivieren

[KI](https://www.schieb.de/kuenstliche-allgemeine-intelligenz-agi-verstaendnis-chancen-und-risiken) ist weit mehr als nur ChatGPT, das wisst ihr schon länger, wenn ihr regelmäßig auch [schieb.de](http://www.schieb.de/) vorbeischaut. Viele Hersteller integrieren KI in ihre Produkte und bieten damit heute weit mehr als "nur" einen Chatbot. Das gilt auch für Microsoft. Das von Bill Gates gründete Unternehmen ist wichtigster Geldgeber für OpenAI – das Unternehmen. Das ChatGPT und Dall-E-3 entwickelt hat – und nutzt die dort entwickelten KI-Anwendungen auch. Mittlerweile auch in Ansätzen in Windows und Microsoft Office.

#### <span id="page-5-2"></span>CoPilot - Consumer- und Firmenversion

Bei Microsoft sind die KI-Funktionen unter dem "CoPilot" getauften KI-Paket zusammengefasst. Der Name soll andeuten, dass die KI-Funktionen unterstützen sollen bei der Erfüllung der Navigation durch Programme und das Betriebssystem. Hier gilt es aber zu unterscheiden:

[CoPilot](https://www.schieb.de/microsoft-berechnet-einsatz-fuer-microsoft-365-copilot) wird in den meisten Fällen mit der Integration in die Office-Produkte und Microsoft 365 gleichgesetzt und ist auch für die "normalen" Kunden Anfang November 2023 verfügbar geworden. Allerdings ist ein "normaler Kunde" in dieser Definition ein Microsoft

365-Kunde mit mindestens einem E3-Plan. E steht hier für Enterprise. Diese Funktionen bekommt der private Endanwender (noch) nicht zur Verfügung gestellt.

Allerdings gibt es mit dem 23H2- Update von Windows 11 eine Vielzahl von KI-Erweiterungen für Windows, die zwar nicht so

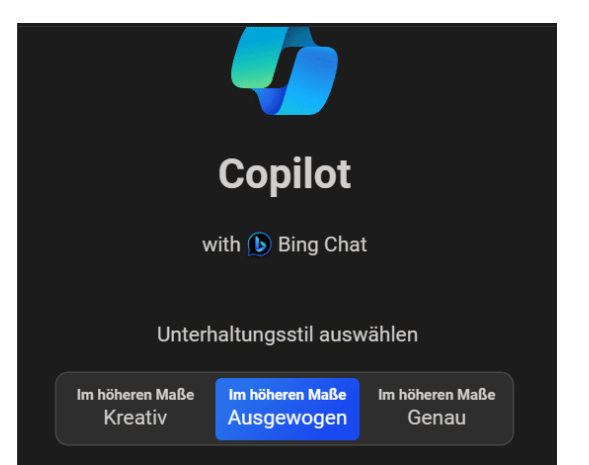

weitreichend sein mögen, aber in der täglichen Anwendung helfen und einen guten Ausblick geben.

#### <span id="page-6-0"></span>CoPilot in Windows 11 aktivieren

Die Idee von CoPilot in Windows 11 ist die Ablösung der über die Jahre immer weiter reduzierten Funktionalität der hauseigenen Sprachassistentin Cortana. Auch diese konnte schon Fragen beantworten, Dinge auf dem PC suchen und einfache Routinen ausführen. Auch CoPilot soll mit einer Tastenkombination gestartet werden: Windows + C ruft in Edge CoPilot auf. Aber bisher nicht für alle Benutzer!

In der Startphase des [23H2-Updates](https://www.schieb.de/verfeinerte-suche-unter-windows-wildcards) hat Microsoft den Zugang limitiert und schaltet diesen nur Stück für Stück frei. Es sei denn, ihr kennt unseren Hack:

• Drückt auf der Tastatur Windows + R.

- Gebt als auszuführenden Befehl microsoftedge://?ux=copilot&tcp=1&source=taskbar ein.
- Drückt die Eingabetaste, dann kann startet Edge einmal mit der Konfigurationsoberfläche.
- Über Windows + C könnt ihr diese dann jederzeit erreichen.

#### <span id="page-7-0"></span>Nutzen von CoPilot in Windows 11 23H2

CoPilot integriert sich über Edge in Windows, und so findet ihr die meisten Konfigurationseinstellungen auch in den Browsereinstellungen von Edge:

- Öffnet Edge auf eurem Rechner.
- Klickt auf die drei Punkte, dann auf Einstellungen > Randleiste.
- In der Liste der Apps klickt auf den Pfeil neben CoPilot.

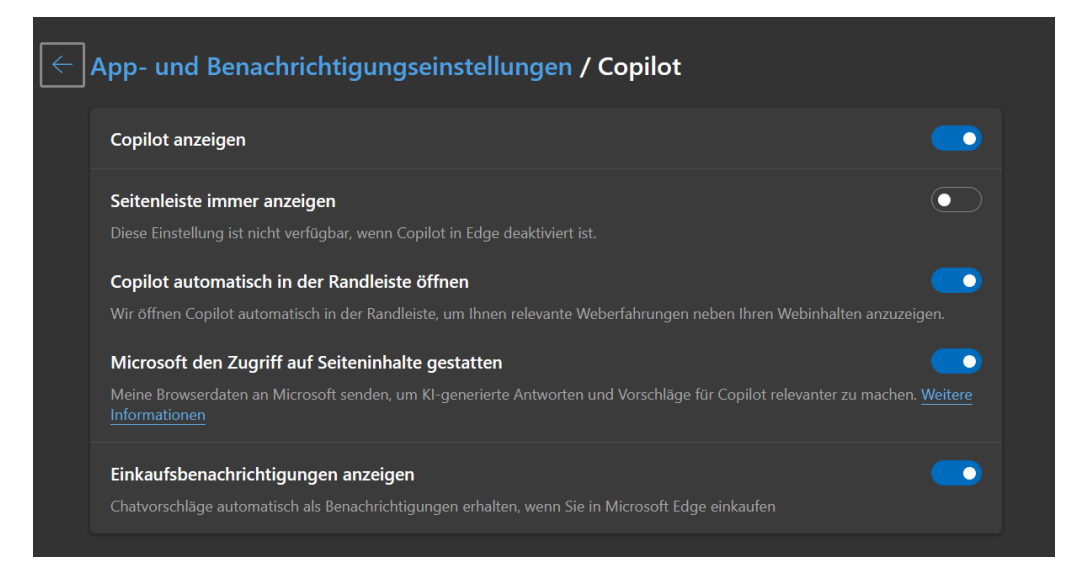

• Aktiviert hier CoPilot anzeigen, um CoPilot selbst zu aktivieren und zugänglich zu machen.

- Wenn ihr Seitenleiste immer anzeigen deaktiviert lasst, dann müsst ihr CoPilot immer durch die Tastenkombination Windows + C aufrufen. Aktiviert ihr sie, dann ist die Seitenleiste immer offen.
- Wenn ihr CoPilot-Funktionen nutzen wollt, um die Inhalte von Webseiten zu analysieren oder zusammenzufassen, dann müsst ihr Microsoft den Zugriff auf Seiteninhalte gestatten aktivieren. Damit werden natürlich die Inhalte der angezeigten Seiten an Microsoft übermittelt, das muss euch bewusst sein.

#### <span id="page-8-0"></span>Nutzen des KI-Chatbots

Wenn ihr schon einmal ChatGPT genutzt habt, dann ist euch die Grundfunktion des integrierten Chatbots nicht fremd:

- Klickt unten in der CoPilot-Leiste in die Sprechblase und gebt dort eure Frage ein.
- CoPilot (in dem Fall bing Chat) an analysiert die Frage und generiert aus dem Internet (inklusive Angabe der verwendeten Quellen) eine passende Antwort auf die Frage.

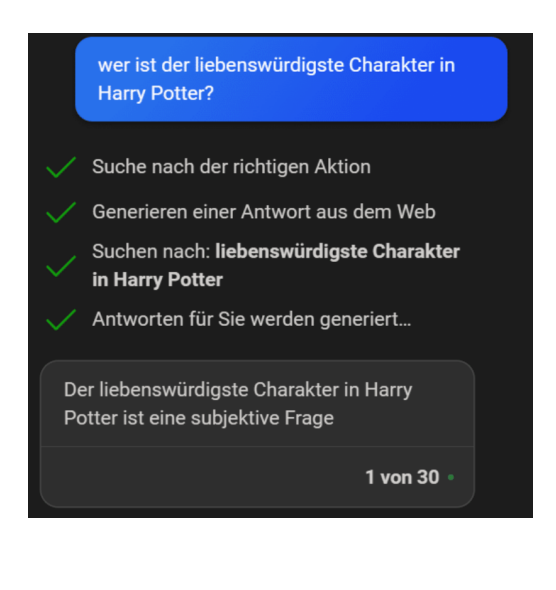

• Die könnt ihr dann mit einem Klick auf das Symbol für die Zwischenablage kopieren und beliebig in einem Text weiterverwenden.

#### <span id="page-9-0"></span>Systemfunktionen steuern durch CoPilot

Cortana war unter Windows 10 (und teilweise auch unter Windows 11) nicht nur ein Suchagent, sondern konnte auch Systemfunktionen steuern. Auch diese Funktion über nimmt CoPilot, allerdings erst Schritt für Schritt. Gerade in der Anfangsphase fügt Microsoft CoPilot fast täglich neue Funktionen für das System hinzu. Eine, die bereits jetzt funktioniert, ist die Positionierung der Tabs in Edge, die ihr per CoPilot verändern könnt.

- Klickt unten in der CoPilot-Leiste in die Sprechblase und gebt dort euren Befehl ein.
- Am Beispiel tippt den Befehl Wechsle zu horizontalen Registerkarten oder Wechsle zu horizontalen Registerkarten ein.
- Im Gegensatz zu einer Frage seht ihr, dass CoPilot "Suche nach der richtigen Aktion" anzeigt und damit die Windows-Befehle, die er kennt, mit eurer Eingabe abgleicht.
- Wird der Befehl erkannt, dann für

#### wechsle zu horizontalen registerkarten

Suche nach der richtigen Aktion

Zu horizontalen Registerkarten wird aewechselt

#### **O** Microsoft Edge

Ich habe Ihre Registerkarten auf horizontale Registerkarten umgestellt. Sie können dies jederzeit hier oder in den Einstellungen ändern.

Windows ihn aus und meldet euch den Erfolg.

#### <span id="page-10-0"></span>Sprachbedienung unter Windows 11 23H2

Cortana war die Sprachassistentin von Windows 10 und den ersten Versionen von Windows 11, und CoPilot soll sie nach und nach ablösen. Da macht es Sinn, auch CoPilot sprachbedienbar zu machen:

- Klickt in der Eingabemaske des Chats auf das Mikrofon-Symbol.
- Bei der ersten Aktivierung kann es sein, dass Windows eine Sicherheitsabfrage anzeigt, ob ihr das Mikrofon freigeben möchtet. Bestätigt das einmalig.

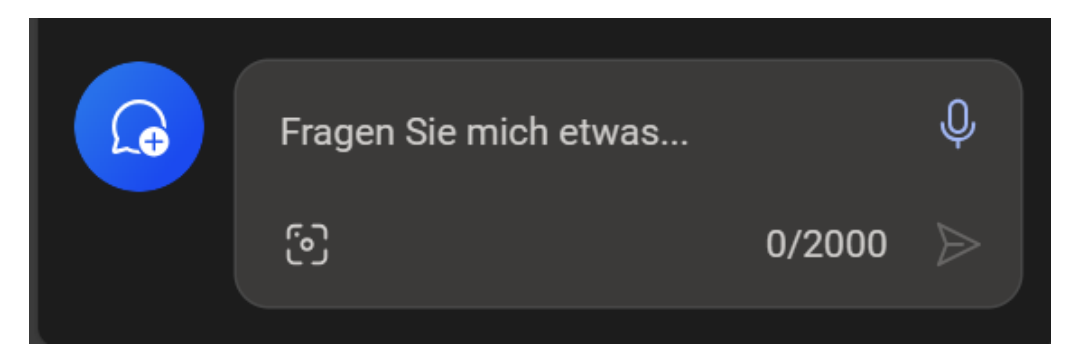

• Sprecht nun den Befehl oder die Suchanfrage in. Nachdem ihr aufhört zu sprechen, analysiert CoPilot sie und führt sie umgehend aus.

#### <span id="page-10-1"></span>Inhalte analysieren und vorformulieren

KI soll uns ja vor allem helfen, die unnötigen, zeitraubenden Dinge schneller und effizienter hinzubekommen. Dazu gehört es zum Beispiel auch, sich umfangreiche Inhalte zusammenfassen zu lassen oder für Dokumente oder E-Mails schon einmal ein passendes Gerüst vorschreiben zu lassen:

#### <span id="page-11-0"></span>Webseiten zusammenfassen lassen

Webseiten sind meist eines: Ausufernd in ihren Inhalten. Vor allem,

wenn ihr eine Menge von Seiten nach Informationen durchforsten wollt, dann wollt ihr erst einmal wissen, ob die Seite überhaupt thematisch passend ist. Copilot kann euch helfen, die Seite schnell zusammenzufassen:

> • Ruft die gewünschte Webseite auf.

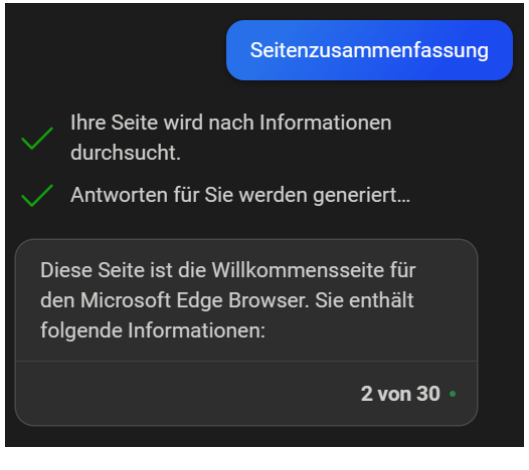

- Gebt im Eingabebereich von CoPilot Seitenzusammenfassung ein (ihr könnt es auch in einem ganzen Satz schreiben, das macht am Ende keinen Unterschied!).
- CoPilot liest die Seite nun ein (das war übrigens der Grund, warum ihr in den Einstellungen den Zugriff auf die Webseiteninhalte aktivieren solltet) und versucht, die Kerninhalte kurz und knackig zusammenzufassen.
- Wenn die für euch inhaltlich passen, dann macht es Sinn, die Seite komplett zu lesen, sonst könnt ihr sie vernachlässigen.

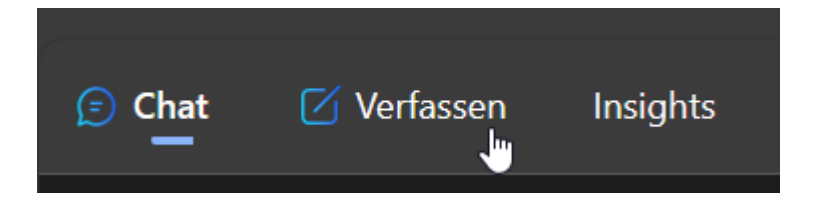

#### <span id="page-11-1"></span>E-Mails und Texte vorformulieren lassen

Es gibt Standard-Schreiben, die ihr immer wieder aufsetzen werdet: Die Einladung zum Geburtstag, die Wegbeschreibung zu einer

Versammlung. Dinge, die bis auf einzelne Detailinformationen gar nicht spezifisch für euch sind. Darum lasst Euch doch einfach das Gerüst von CoPilot erstellen und passt es nur noch in diesen Details an!

- Klickt in der CoPilot-Leiste auf Verfassen.
- Unter Schreiben über gebt das Thema des benötigten Inhalts ein. Beispielsweise "Eine Einladung zu meinem Geburtstag am 2.8. im Gemeindehaus Meerbusch". Je mehr Informationen ihr eingebt, desto mehr Inhalte sind dann schon darin.
- Unter Ton könnt ihr festlegen, ob der Text eher formell. Lustig, leger oder anders sein soll, CoPilot passt mit diesen Einstellungen die Wortwahl, den Satzbau und einige andere Parameter an.
- Wichtig ist auch die Auswahl des richtigen Formats: Eine E-Mail wird anders aussehen als ein Blog-Beitrag oder ein Absatz in einem Text.
- Wenn ihr jetzt noch die Länge festgelegt habt, dann könnt ihr durch einen Klick auf Entwurf generieren eine erste Version erstellen lassen.

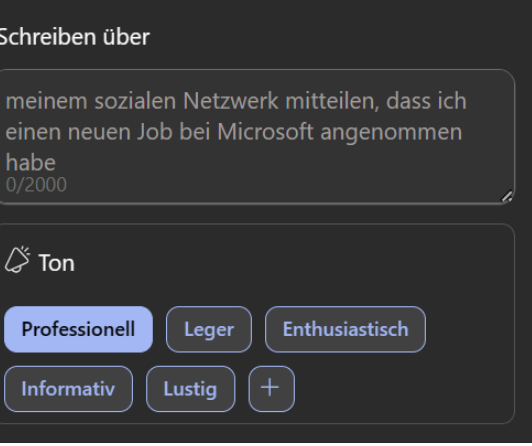

#### 2. Vorschau

<u>וושווווווטע שוט עט געושוועכשע וווע געש ווווו</u> נען ווווו können und mit wie vielen Personen Sie anreisen werden. Ich hoffe, Sie bald zu sehen und gemeinsam mit Ihnen meinen Ehrentag zu begehen.

Mehr Details geben

Mit freundlichen Grüßen, **Ihr Name** 

Kürzer machen

Persönlicher schreiben

Æ

 $\Box$ 

 $\rightarrow$  0 ()

- Dieser erste Wurf wird noch nicht perfekt sein. Nutzt die angebotenen Veränderungsvorschläge unter dem Text oder klickt auf das Plus-Zeichen, um ein Eingabefeld zu bekommen und eure Änderungswünsche einzutippen.
- Wenn der Text weitestgehend passt, dann könnt ihr ihn wieder in die Zwischenablage kopieren und von dort weiterverwenden.

#### <span id="page-13-0"></span>Und was noch?

Viele weitere Funktionen sind bereits unter der Haube mit KI-Unterstützung versehen, aber nicht auf den ersten Blick sichtbar. Beispielsweise nutzt Windows 11 23H2 diese dafür, die Empfehlungen für Apps, Dateien und andere Elemente, die bisher meist auf Basis der Häufigkeit der Nutzung angezeigt wurden, intelligenter zu machen. Es dauert der Erfahrung nach einige Zeit, bis die für euch richtige Empfehlung gefunden ist, je länger ihr Windows nutzt, desto passender werden diese Empfehlungen.

In den USA gibt es schon eine erste Version des Windows Stores, der eine Kategorie KI-Apps enthält, mit denen ihr Windows und eure Apps um KI-Funktionalitäten erweitern könnt. Für Deutschland ist dies erst später vorgesehen, wird aber kommen.

Eine gute Quelle für Informationen über neue Funktionen findet ihr auf [dieser Webseite](https://www.microsoft.com/en-us/edge/copilot) von Microsoft.

In den ersten Betaversionen nach 23H2 in den USA sind bereits die CoPilot-Funktionen aus Edge herausgelöst und als separates Fenster zum Andocken auf dem Desktop verfügbar. Die Funktionen aber sind identisch.

### <span id="page-14-0"></span>Weitere wichtige Neuerungen

#### <span id="page-14-1"></span>Die neue Datenträgerbereinigung

Das Befreien eurer Festplatte von unnötigem Ballast solltet Ihr regelmäßig machen. Unter Windows 11 in der aktuellen Version ist aber plötzlich alles anders. Wir zeigen euch, wo Ihr die Option jetzt findet.

Der Vorgang sollte zu eurem regelmäßigen Pflegeprogramm für euren PC und eure Windows-Installation gehören:

- Öffnet den Explorer
- Klickt mit der rechten Maustaste auf die Festplatte, die Ihr bereinigen wollt (im Standard C:) und auf Eigenschaften.
- Unten findet Ihr dann einen Button Bereinigen, mit dem

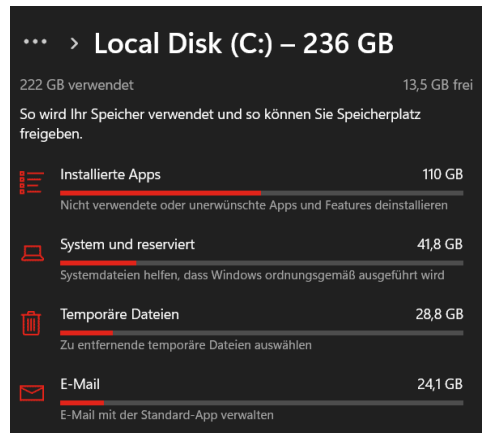

Ihr die [Datenträgerbereinigung](https://www.schieb.de/760906/die-datentraegerbereinigung-muell-mach-platz) startet.

Wenn Ihr euer Windows 11 auf das neue Update aktualisiert habt, dann findet Ihr diesen Button Bereinigen nicht mehr. Das kommt daher, dass Microsoft den kompletten Explorer und damit auch viele seiner Funktionen aufgebohrt und funktionaler gemacht hat. Der Weg ist ähnlich, im Detail aber anders:

- Öffnet den Explorer
- Klickt mit der rechten Maustaste auf die Festplatte, die Ihr bereinigen wollt (im Standard C:) und auf Eigenschaften.

- Klickt auf Details. Windows öffnet nun eine detaillierte Übersicht der einzelnen Datenkategorien auf der Festplatte und summiert deren Speicherbedarf auf.
- Klickt eine Kategorie an, um Details zu sehen.
- Sollten sich hier Daten löschen lassen, ohne das System in seiner Stabilität zu gefährden, dann bietet euch Windows diese Option direkt an.
- Wenn Ihr auf den Eintrag Apps klickt, dann leitet euch Windows direkt zu den Einstellungen für Apps weiter, wo Ihr diese dann deinstallieren könnt.

Stört es euch, dass ihr jetzt eine grafisch überladene und zwar benutzerfreundliche, aber auch langwierige Funktion nutzen müsst? Das ist gar nicht nötig, dann ihr könnt über einen kleinen Trick immer noch die alte Funktion benutzen:

- Wenn Ihr die Datenträgerbereinigung schnell aufrufen wollt, dann tippt im Suchfeld in der Taskleiste Datenträgerbereinigung ein und klickt auf das Suchergebnis.
- Wählt in der Liste die zu bereinigenden Dateikategorien durch einen Haken an oder ab und klickt

dann auf Systemdateien bereinigen.

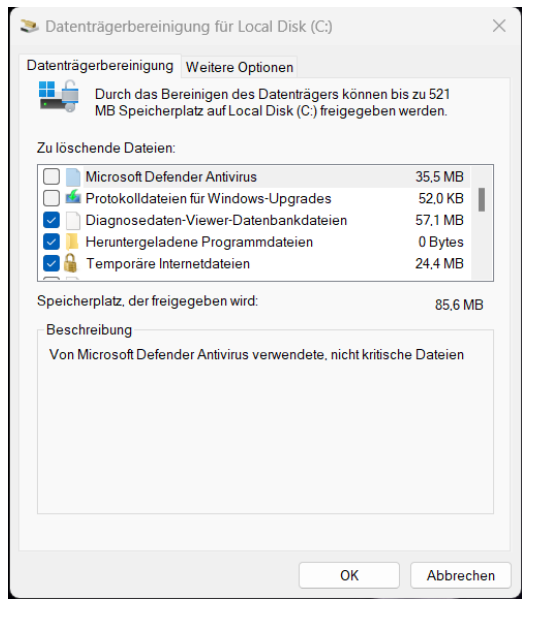

H

#### <span id="page-16-0"></span>Änderungen im Task-Manager

Der Task-Manager von Windows ist in die Jahre gekommen. Mit den Updates von Windows 11 hat Microsoft vielfältige Anpassungen vorgenommen. Wir zeigen euch die wichtigsten!

Der Task Manager ist die zentrale Anlaufstelle, um die Performance eures Windows 11-PCs zu beeinflussen. Er zeigt die laufenden Apps an, aber auch die Prozesse, die nicht als eigene Apps in der Taskleiste sichtbar sind. Für jede dieser laufenden Aufgaben könnt Ihr dann sehen, welche Last diese auf Prozessor, Speicher, Datenträger und Netzwerk ausüben.

Das könnt Ihr euch anschauen:

- Drückt gleichzeitig die Tasten Alt + Strg + Entf.
- In dem sich öffnenden kleinen Menü klickt auf Task-Manager.

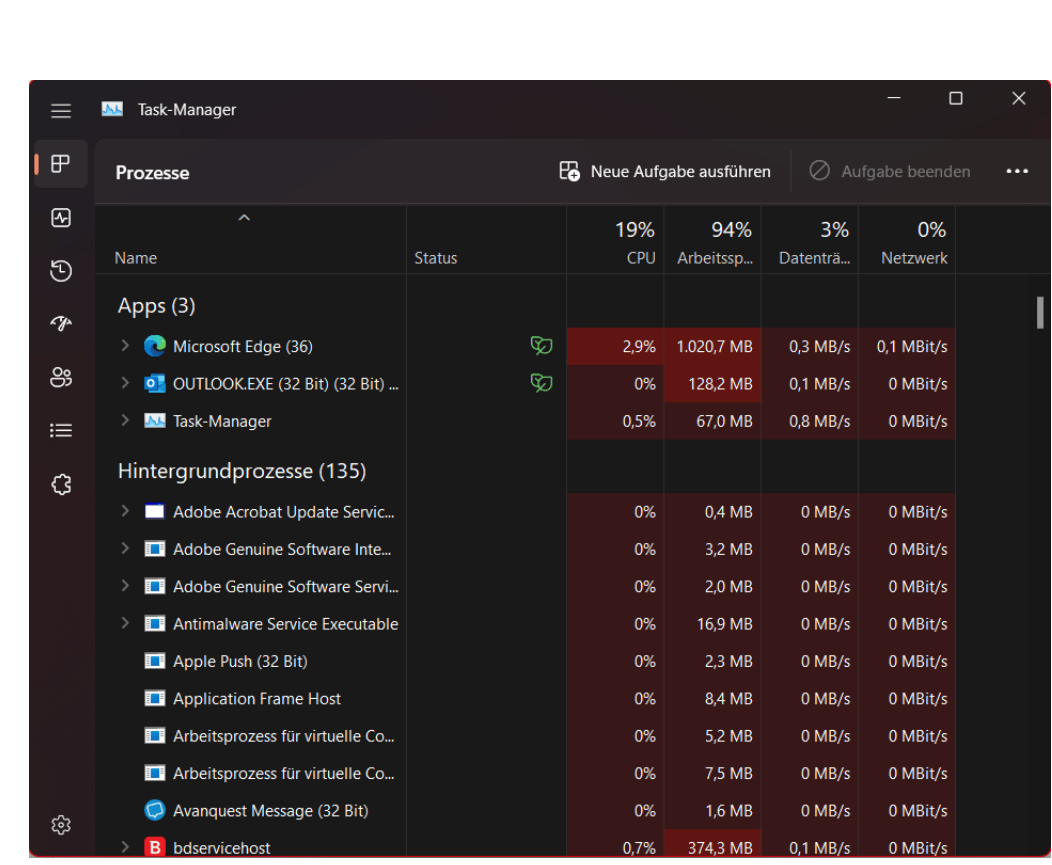

Die erste, sichtbare Neuerung: Der Task-Manager nimmt neuerdings das Farbschema von Windows an, unterstützt unter anderem auf den [Dark](https://www.schieb.de/776136/dark-mode-in-office-365-aktivieren-und-verwenden)  [Mode.](https://www.schieb.de/776136/dark-mode-in-office-365-aktivieren-und-verwenden) Die altbackenen Registerkarten für die einzelnen Kategorien (Prozesse, Leistung, Startup, ...) sind einer vertikalen Symbolleiste gewichen. Der Task-Manager sieht also deutlich moderner und mehr nach Windows aus als bisher.

Deutlich mehr Übersicht auf einen Blick bekommt Ihr mit der Ressourcenanzeige, die sich jetzt über den Spalten befindet: Die zeigt die aktuelle Auslastung des Rechners an, während in den Spalten darunter die Auslastung je nach App und Prozess aufgesplittet dargestellt wird.

 $\Box$ 

Ebenfalls neu ist der Effizienzmodus. Der schafft eine Mittellösung zwischen dem Beenden eines Dienstes/einer App, um Ressourcen frei zu

machen und dem Laufenlassen, auch wenn der Dienst/die App das System stark belastet. Er bremst Prozesse sowohl von der Prozessorpriorität als auch vom Energieverbrauch.

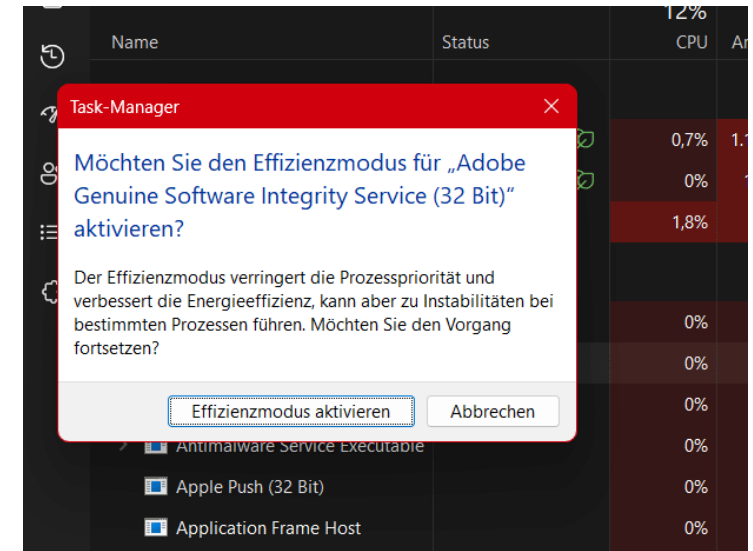

- Klickt mit der rechten Maustaste auf einen Dienst/eine App.
- Klickt auf Effizienz Modus.
- Bestätigt die Warnung durch einen Klick auf Effizienzmodus aktivieren.

Auf dem selben Weg könnt Ihr den Effizienzmodus wieder deaktivieren. Hier müsst Ihr abwägen, ob die verbesserte Effizienz nicht gegebenenfalls Instabilitäten in der Funktion mitbringt!

#### <span id="page-18-0"></span>Tricks zum Startmenü

Auch im Startmenü finden sich subtile, aber – wenn ihr sie richtig nutzt – sehr hilfreiche Neuerungen durch die Updates.

#### <span id="page-19-0"></span>Aktualisieren der Apps/Symbole

Kennt ihr die Situation? Ihr habt ein Programm/eine App hinzugefügt und findet sie nicht im [Startmenü?](https://www.schieb.de/776192/ohne-kacheln-das-startmenue-von-windows-11) Im Explorer würdet Ihr dafür F5 oder Aktualisieren drücken. Die Funktion gab es bisher nicht. Jetzt schon:

Ihr könnt eine Aktualisierung des Startmenüs erzwingen, indem ihr mit der rechten Maustaste auf die Schaltfläche Mehr> oder Alle Apps> klickt und dann auf Aktualisieren.

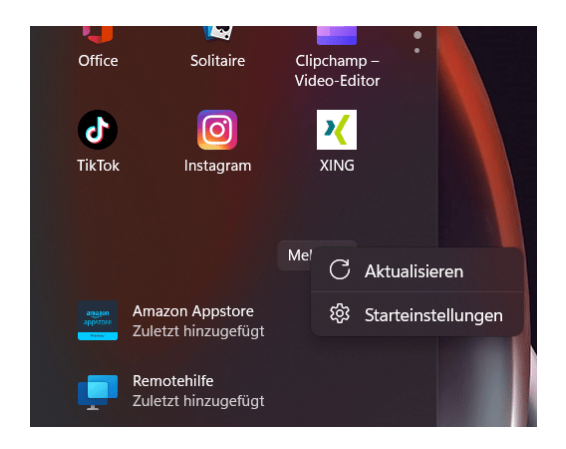

#### <span id="page-19-1"></span>Anlegen von Ordnern im Startmenü

In den ersten Versionen von Windows 11 war für viele Benutzer die wichtigste Möglichkeit verloren gegangen, Ordnung im Startmenü zu schaffen: Ordner. Zumindest konnte man das vermuten, so laut, wie die Reklamationen waren. Mit den letzten Updates ist diese Funktion wieder zurück - zumindest teilweise:

- Zieht in einem der Bereiche des Startmenüs ein App-Symbol auf ein anderes, dann legt Windows 11 einen Ordner an, in den beide Symbole bereits verschoben sind.
- Klickt auf das Ordnersymbol, dann auf den Namen, und ihr könnt dem Ordner einen Namen geben.

- Das funktioniert allerdings leider (noch?) nicht in der Liste mit Allen Apps.
- Wie gewohnt könnt ihr Apps aus dem Ordner ins Startmenü ziehen, um sie aus dem Ordner zu entfernen.

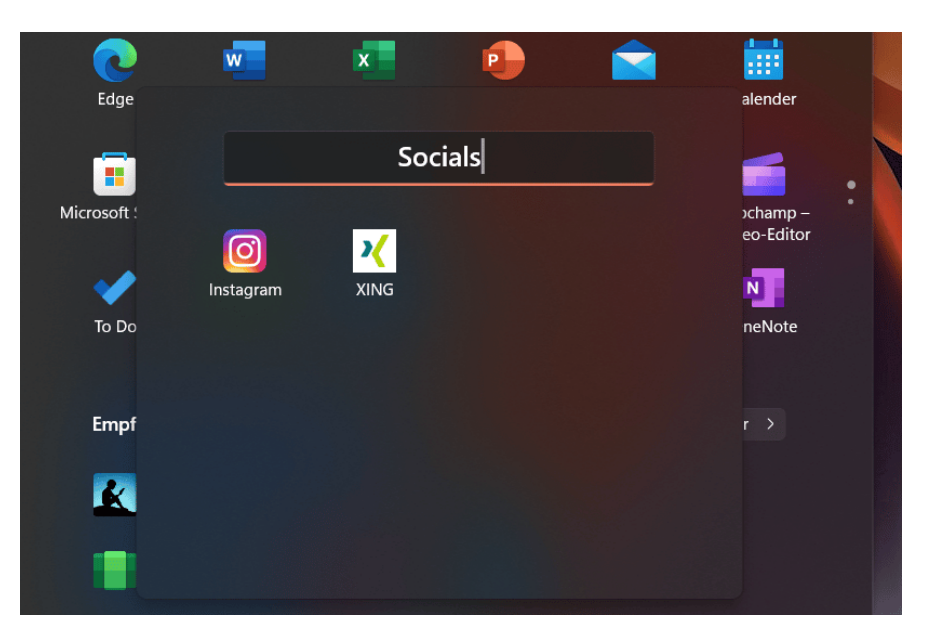

#### <span id="page-20-0"></span>Unterschiedliche App-Dichte im Startmenü

Ihr kennt es vermutlich von Android und iOS: Bei den mobilen Betriebssystemen könnt ihr die Dichte der Symbole im Startmenü verändern. Das war bisher nicht der Fall.

Ihr findet diese Funktion, indem Ihr mit der rechten Maustaste auf die Schaltfläche Mehr> oder Alle Apps> klickt und dann auf Starteinstellungen.

 $\Box$ 

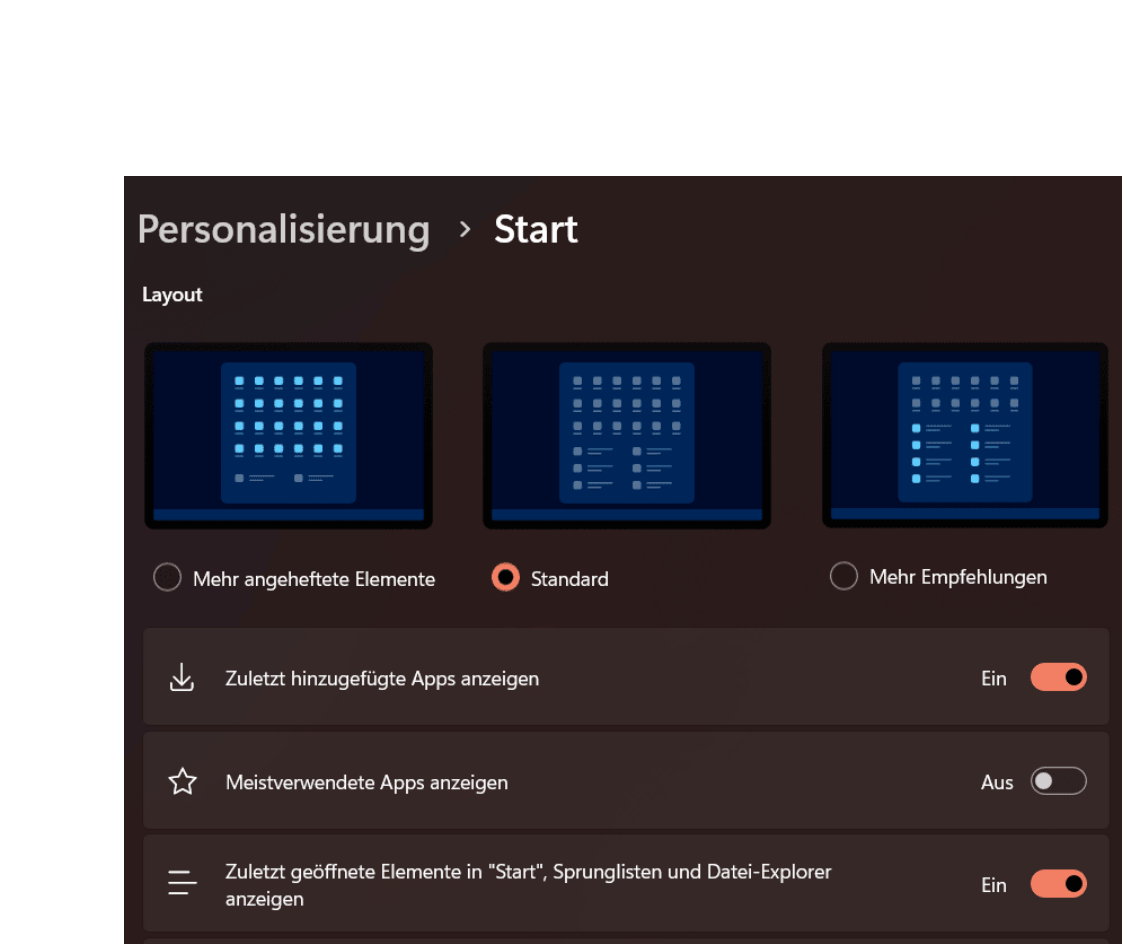

• Mehr angeheftete Elemente verdichtet die Darstellung, allerdings nicht im Hinblick auf geringeren Symbolabstand, sondern indem mehr angeheftete Apps pro Seite (und damit weniger Empfehlungen) angezeigt werden.

### <span id="page-21-0"></span>Tweaken der Oberfläche

Die Oberfläche von Windows 11 ist wie ein Wohnzimmer: Möbel und andere Einrichtungsgegenstände sorgen dafür, dass das Ganze eine persönliche Note bekommt. Die Bequemlichkeit steht dabei sicherlich an erster Stelle. Mit den letzten Updates von Windows 11 lassen sich mit wenigen Handgriffen eine Menge an Komfort und Geschwindigkeit rausholen!

#### <span id="page-22-0"></span>Fensterschieben und Snap-Layouts

Die Monitore werden immer größer und bieten mehr Platz für Inhalte. Das richtige Anordnen der Fenster ist bisher manueller Aufwand. [Windows 11](https://www.microsoft.com/de-de/windows/windows-11) hat mit den Snap-Layouts einen Automatismus dafür mit dabei, der dies vereinfacht!

Das manuelle Verschieben und Anordnen von Fenstern ist natürlich eine Möglichkeit, die unter Windows immer existiert. Auch die automatische Anordnung in den Ecken des Monitors ist weiterhin möglich.

- Dazu zieht ein Fenster an den linken oder rechten Rand des Bildschirms, dann wird es genau in die jeweilige Bildschirmhälfte skaliert.
- Zieht es oben oder unten in die linke bzw. rechte Ecke, dann nimmt das Fenster das jeweilige Viertel des Bildschirms ein. Das allerdings funktioniert nur, wenn kein zweiter Monitor an dieser Seite des Desktops steht. In diesem Fall wird das Fenster nicht skaliert, sondern auf den anderen Monitor verschoben. Das ist bei den Snap-Layouts anders.

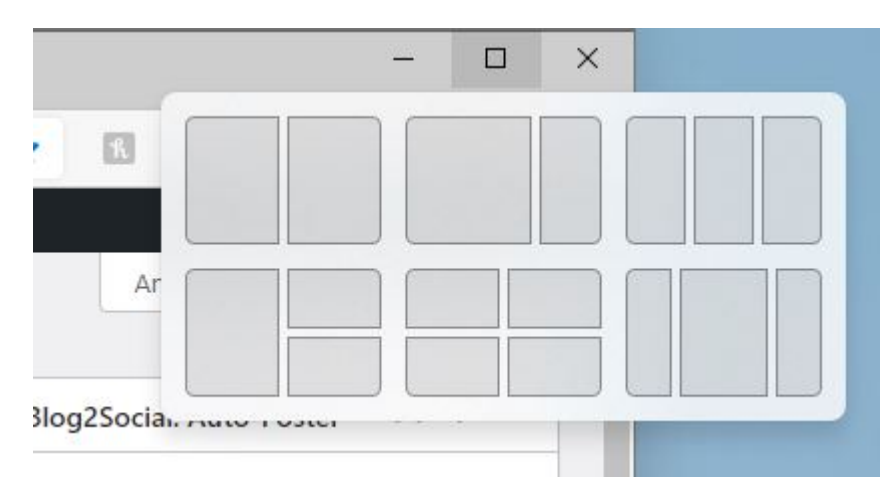

• Die Snap Layouts sind im Standard deaktiviert und müssen unter Einstellungen > System > Multitasking > Fenster andocken

über die beiden Optionen mit Snap-Layouts im Text aktiviert werden.

- Um ein Fenster in ein solches Layout einzuordnen, bewegt den Mauszeiger im betroffenen Fenster auf die Maximieren-Schaltfläche.
- Windows 11 zeigt jetzt verschiedene Schablonen an, in die die Fenster eingeordnet werden können.
- Für jedes Element der Schablone zeigt das System eine Übersicht der offenen Fenster an.
- Ein Klick auf das jeweilige Fenster schiebt es an diese Position und Größe.

#### <span id="page-23-0"></span>Fenster in ein Drittel des Bildschirms schieben

Schon Windows 10 erlaubte das intelligente Andocken von Fenstern: Mit der Maus an den Rand des Bildschirms oder in eine Ecke gezogen nimmt es die Hälfte oder ein Viertel des Bildschirms ein. Nach den Updates geht Windows 11 einen Schritt weiter: In der Zwischenzeit verwenden Anwender oft überbreite Monitore. Bei denen sind Fenster, die den halben Bildschirm bereit sind, immer noch überbreit. Eine kleine Tastenkombination regelt das bei Windows 11:

- Tastenkombinationen wirken immer auf das aktuelle Fenster, das Windows nach einem Klick auf die Titelleiste erkennt.
- Statt nun die Maus zum Bewegen des Fensters zu verwenden, haltet die Strg- und die Alt-Taste gedrückt.

- Der Pfeil nach rechts bringt das Fenster auf ein Drittel der Bildschirmauflösung als Breite und stellt es auf die Nächste Drittelposition des Monitors.
- Jeder weitere Nutzung der Pfeiltaste bewegt das Fenster ein Drittel weiter.

#### <span id="page-24-0"></span>Die Taskleiste linksbündig bekommen

Zu den neuen Designelementen von [Windows 11](https://www.microsoft.com/de-de/windows/windows-11) gehört die zentrierte Taskleiste und das daran aufgehängte Startmenü. Wem das nicht gefällt, der kann sie einfach wieder an die linke Seite bewegen, wie sie es seit Generationen von Windows-Versionen Standard war!

Microsoft hat offensichtlich schon einkalkuliert, dass nicht jeder Anwender begeistert von der neuen Anordnung von Taskleiste und Startmenü sein wird und ein wenig versteckt die Möglichkeit geschaffen, das Aussehen und die Ausrichtung der Elemente wieder zu verändern.

- Ein Klick auf Einstellungen > Personalisierung > Taskleiste öffnet die Optionen der Taskleiste.
- Ganz unten findet sich eingeklappt die Kategorie Verhalten der Taskleiste.
- Ein Klick auf das kleine Dreieck nach unten rechts neben dieser Kategorie, öffnet die Optionen.

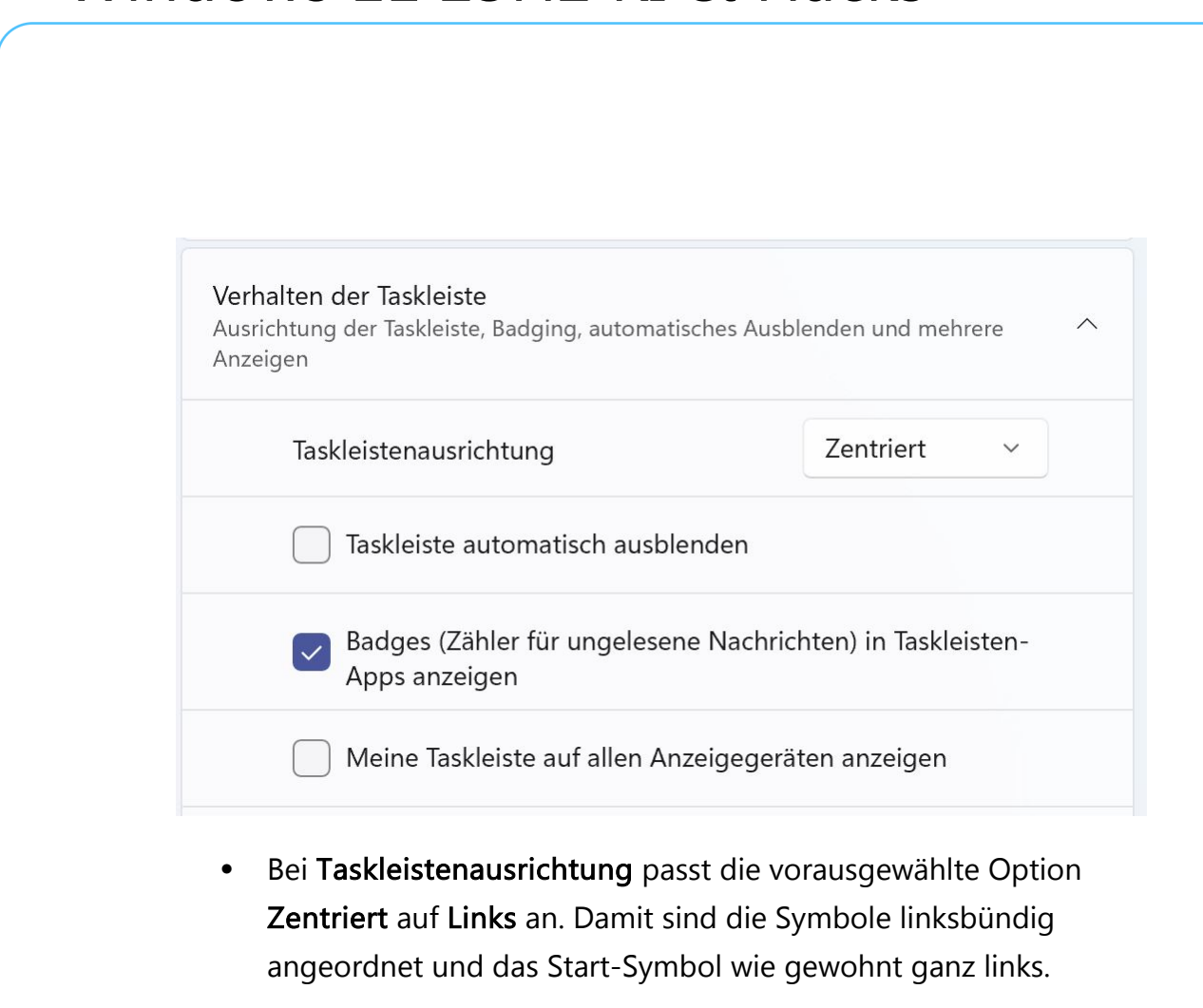

• Auch das Startmenü öffnet sich dann auf der linken Bildschirmseite.

Eine ebenfalls hilfreiche Option ist die Anzeige der Taskleiste auf allen angeschlossenen Monitoren. Es erspart Mauswege und damit Zeit, wenn auf jedem Monitor Zugriff auf die laufenden Anwendungen und das Info-Center möglich ist. Dazu aktiviert Meine Taskleiste auf allen Anzeigegeräten anzeigen.

#### <span id="page-25-0"></span>Ausrichtung nur einen Klick entfernt

[An](https://www.microsoft.com/de-de/windows/windows-11) der "richtigen" Ausrichtung der Taskleiste bei Windows 11 scheiden sich die Geister: Microsoft orientiert sich damit an macOS, das soll vor allem die Arbeitsabläufe vereinfachen. Die Rückmeldungen der Anwender sind geteilt: Die eine Gruppe kommt damit gut klar, die

andere so gar nicht. Ein nicht geringer Teil der Anwender ist einfach hinund hergerissen.

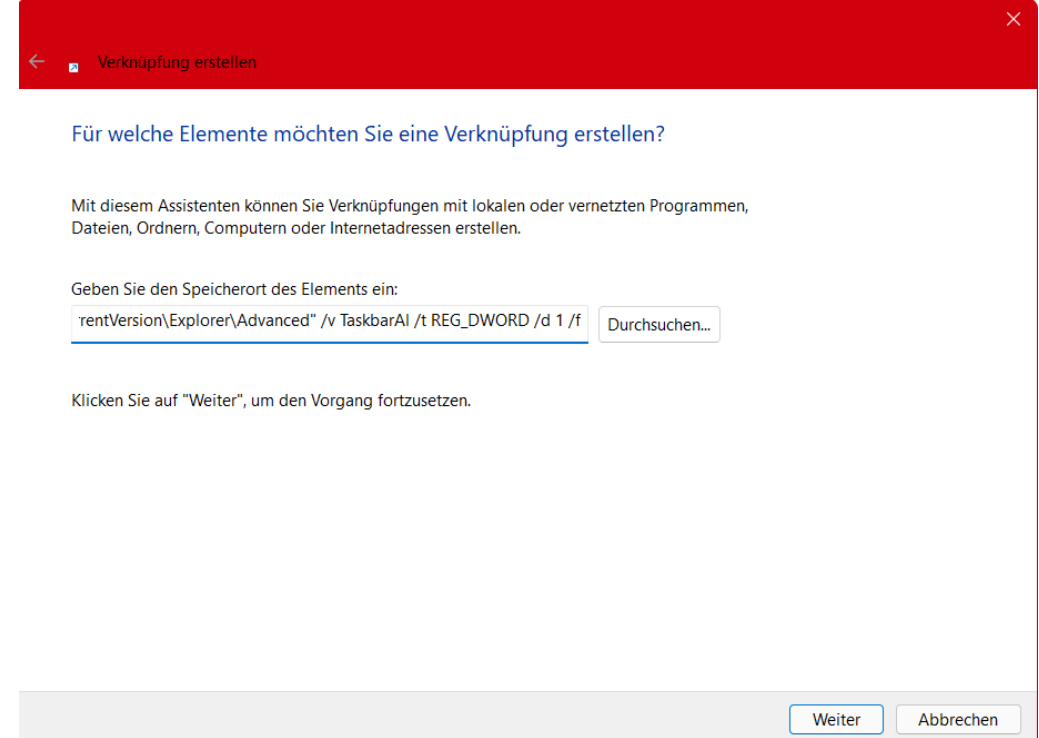

Die Entscheidung lässt sich durch einen kleinen Hack der Registry, der internen Einstellungs-Datenbank von Windows, deutlich vereinfachen oder gar vermeiden: Die Ausrichtung der Taskleiste ist nichts anderes als ein Eintrag darin. Statt diese Änderungen über mehrere Klicks in den Einstellungen oder manuelle Änderung in der Registry durchzuführen, können dazu auch einfache Verknüpfungen genutzt werden.

- Legt eine Verknüpfung mit einem Rechtsklick auf den Desktop, dann Neu > Verknüpfung an.
- Als Befehl kopiert die Texte unten hinein, als Namen empfehlen sich Taskleiste links und Taskleiste mittig.

#### **Taskleiste links:**

*C:\Windows\System32\reg.exe add "HKEY\_CURRENT\_USER\Software\Microsoft\Windows\CurrentVersion\Expl orer\Advanced" /v TaskbarAl /t REG\_DWORD /d 0 /f*

#### **Taskleiste mittig:**

C:\Windows\System32\reg.exe add *"HKEY\_CURRENT\_USER\Software\Microsoft\Windows\CurrentVersion\Expl orer\Advanced" /v TaskbarAl /t REG\_DWORD /d 1 /f*

• Ein Doppelklick auf eine der Verknüpfungen ändert die Ausrichtung der Taskleiste sofort, indem Windows die entsprechenden Änderungen in der Registry vornimmt.

#### <span id="page-27-0"></span>Inhalt der Taskleiste anpassen

Die Einstellung den der Taskleiste von Windows 11 sind im Auslieferungszustand recht spartanisch: Der Eindruck soll eher aufgeräumt als überladen sein. Wer die Taskleiste aber intensiv nutzt, dem fehlen einige Funktionen. Die könnt ihr über die Einstellungen der Taskleiste einblenden:

• Die Einstellungen der Taskleiste öffnet Windows durch einen Rechtsklick auf die Taskleiste und dann auf Taskleisteneinstellungen. Alternativ unter Personalisierung > Taskleiste.

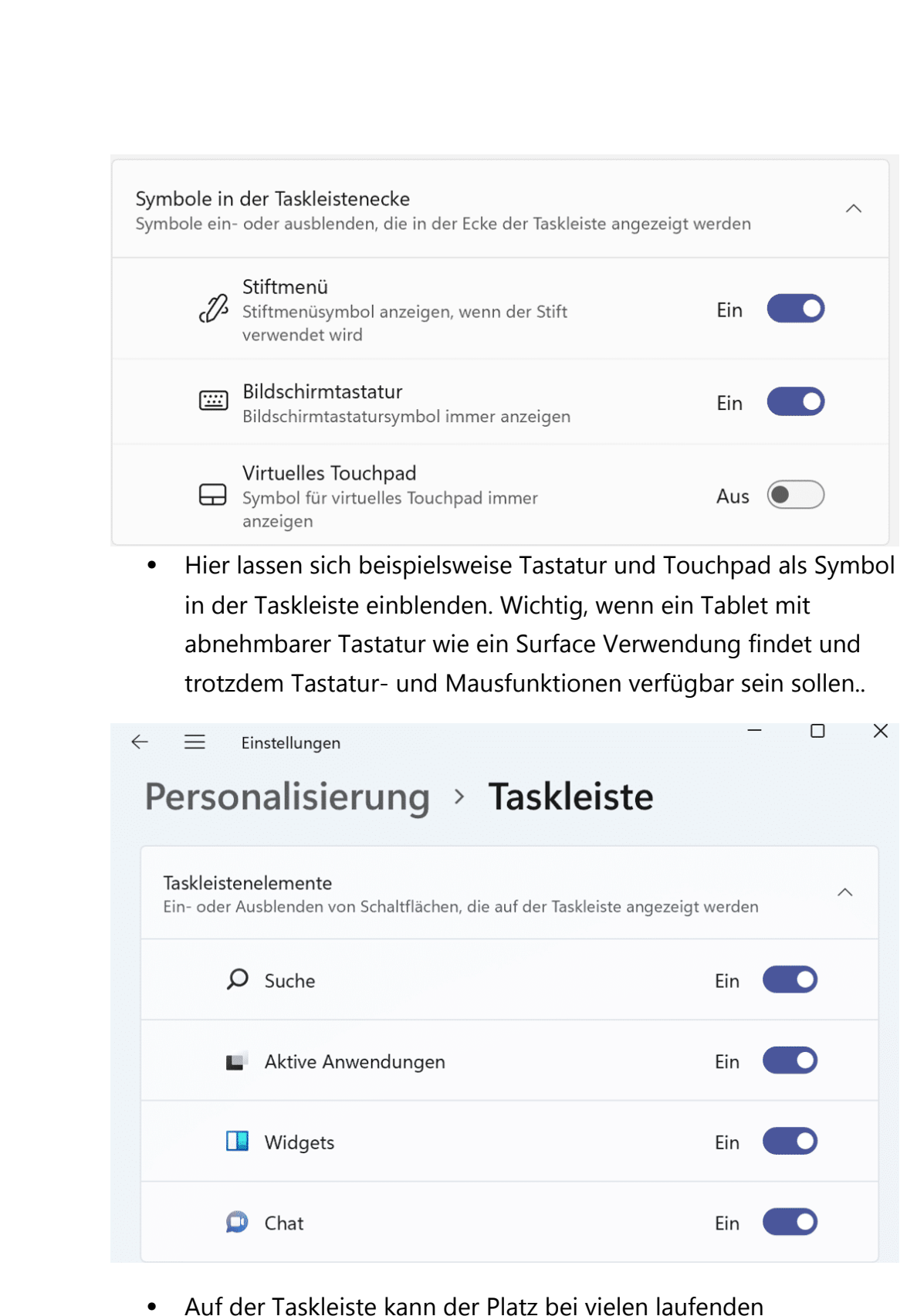

Anwendungen schon einmal eng werden. Dann macht es Sinn,

unnötige Symbole wie die Suche, den Zugriff auf die virtuellen Desktops oder Teams als Chat-Dienst auszublenden.

• Unter Überlauf in der Taskleiste lässt sich festlegen, welche Apps und Funktionen unten rechts neben der Uhr auf jeden Fall immer sichtbar bleiben sollen. Die deaktivierten Elemente werden dann nach einer gewissen Zeit ausgeblendet.

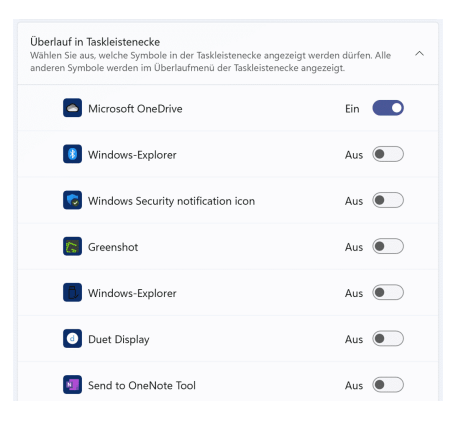

#### <span id="page-29-0"></span>Anpassen von Symbolen

Der Desktop von Windows 11 besteht aus Symbolen und deren Beschriftungen. Relativ schnell kommt da eine Vielzahl von Programmund Dateisymbolen zusammen. Da das Gehirn eher visuell arbeitet, macht die Anpassung der Symbole auf die eigenen Vorstellungen Sinn.

Damit lassen sich Programme und Dateien auf einen Blick zuordnen, statt lange zu suchen.

- Klickt dazu das Symbol mit der rechten Maustaste an, dann auf Eigenschaften > Anpassen > Anderes Symbol.
- Windows öffnet eine Liste der verfügbaren Symbole. Das, was direkt ins Auge fällt, ist meist das richtige.

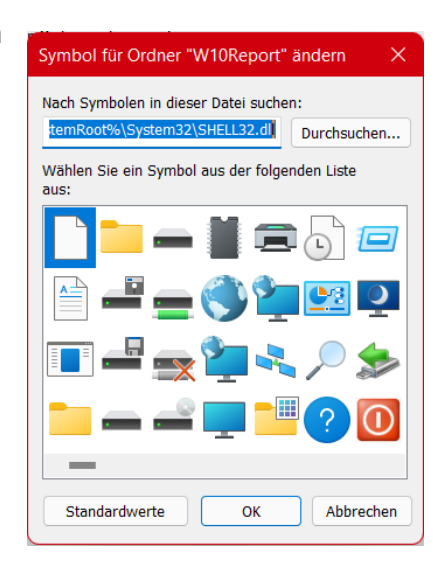

Ein Klick auf OK speichert dann das neue Symbol.

• Die Symbolzuordnung lässt sich im selben Menü durch einen Klick auf Standardwerte wieder rückgängig machen.

#### <span id="page-30-0"></span>Verändern der Schriftgröße

Apropos bessere Erkennbarkeit: Je kleiner die Schriftgröße, desto anstrengender für das Auge des Betrachters. Und das führt direkt zu Zeitverlust bei der Arbeit.

• Unter Einstellungen > Barrierefreiheit > Textgröße lässt sich die Vergrößerung des Textes in Apps durch Bewegung des Schiebereglers einstellen.

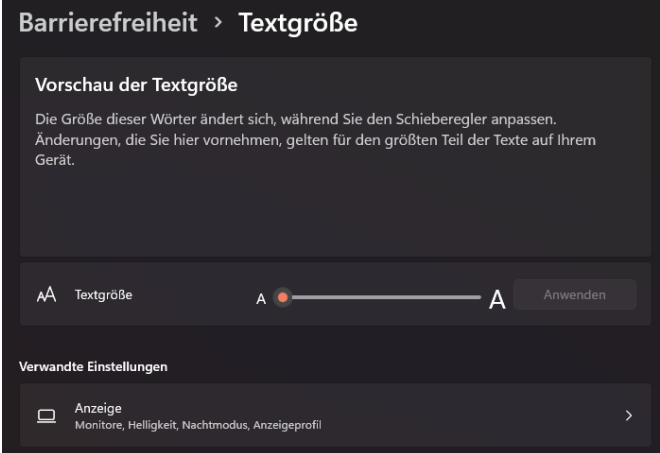

• Windows ändert die Größe des Beispieltextes automatisch mit den Bewegungen des Reglers. Das gibt einen guten Eindruck davon, wann der angezeigte Beispieltext die richtige Größe hat.

### <span id="page-30-1"></span>Ältere Apps lesbarer machen

Was bei Windows 11 Store-Apps wunderbar direkt über die Apps beziehungsweise Windows-Einstellungen funktioniert, ist für Desktop-Apps nicht ganz so einfach: Alte, nicht mehr angepasste Programme unterstützen die Befehle von Windows 11 zur Darstellung nicht. Einen Hack, Text in solchen Programmen besser erkennen und damit effizienter arbeiten zu können, gibt es aber dennoch:

• Öffnet den Windows Explorer und navigiert Sie zu dem Programm, das Probleme bereitet.

 $\Box$ 

### So geht's leichter | Windows 11 23H2 KI & Hacks

- Ein Klick mit der rechten Maustaste auf den Eintrag des Programmes und dann auf Eigenschaften führt zu einem versteckten Menü-
- Klickt dann auf Kompatibilität und auf Hohe DPI-Einstellungen ändern.

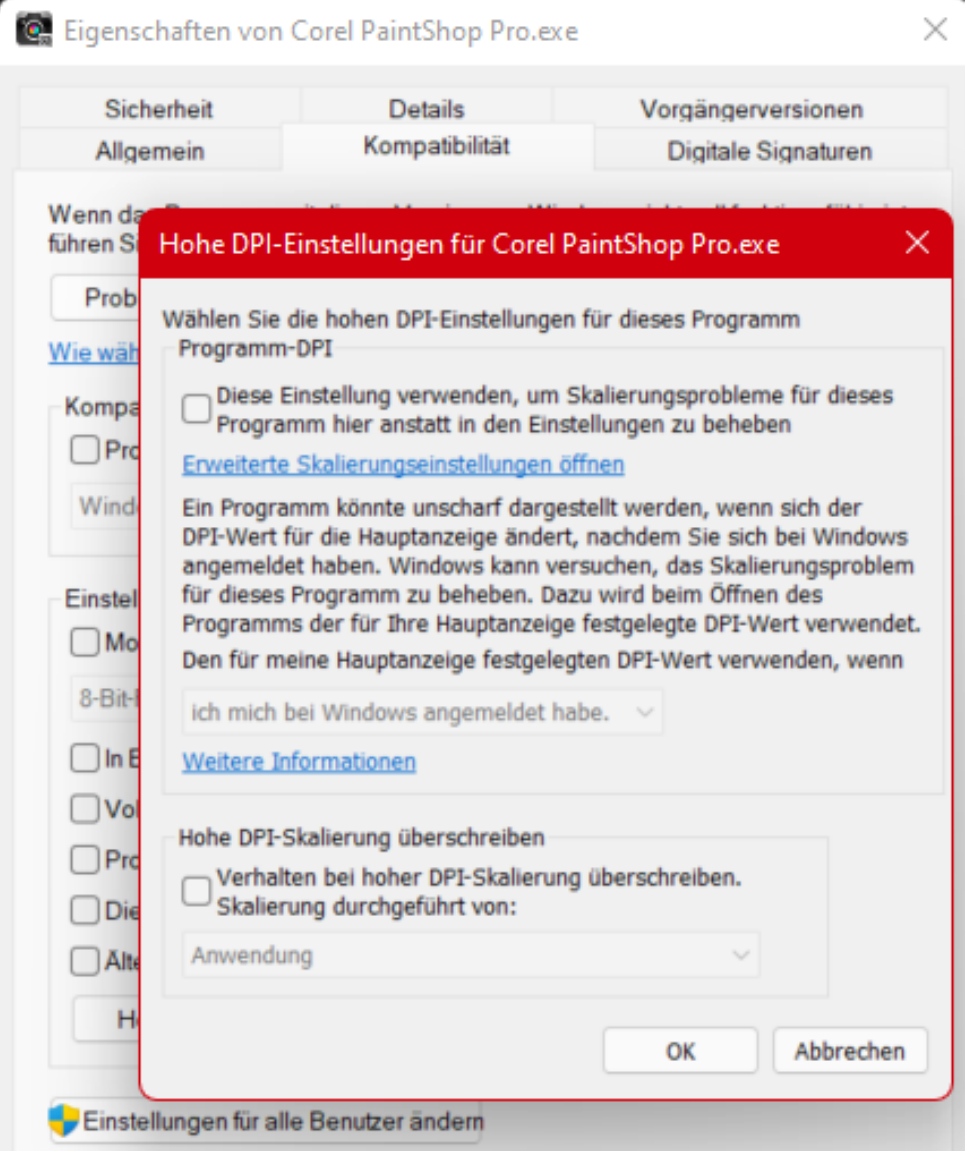

• Der Haken neben Diese Einstellungen verwenden… passt die Skalierung des Programms dauerhaft an. Ist der Effekt nicht der gewünschte, dann lässt sich die Einstellung durch das Entfernen des Hakens wieder zurücknehmen.

#### <span id="page-32-0"></span>Kontrast erhöhen für bessere Sichtbarkeit

Ebenfalls in die Kategorie "Besser Sehen, schneller Arbeiten" fällt der folgende Hack: Je nach der Einstellung des Farbschemas und des Desktop-Themas kann das Erkennen von Elementen auf dem Bildschirm eine Herausforderung werden. Wenn das zu einem Problem wird, dann können die Kontrasteinstellungen schnell Abhilfe schaffen.

- Klickt in den Windows-Einstellungen auf Barrierefreiheit > Farbfilter und schaltet diese ein.
- Windows zeigt für jeden aktiviereten Filter eine Voransicht an. Die Hilft, die Wirkung des Filters einschätzen zu können.

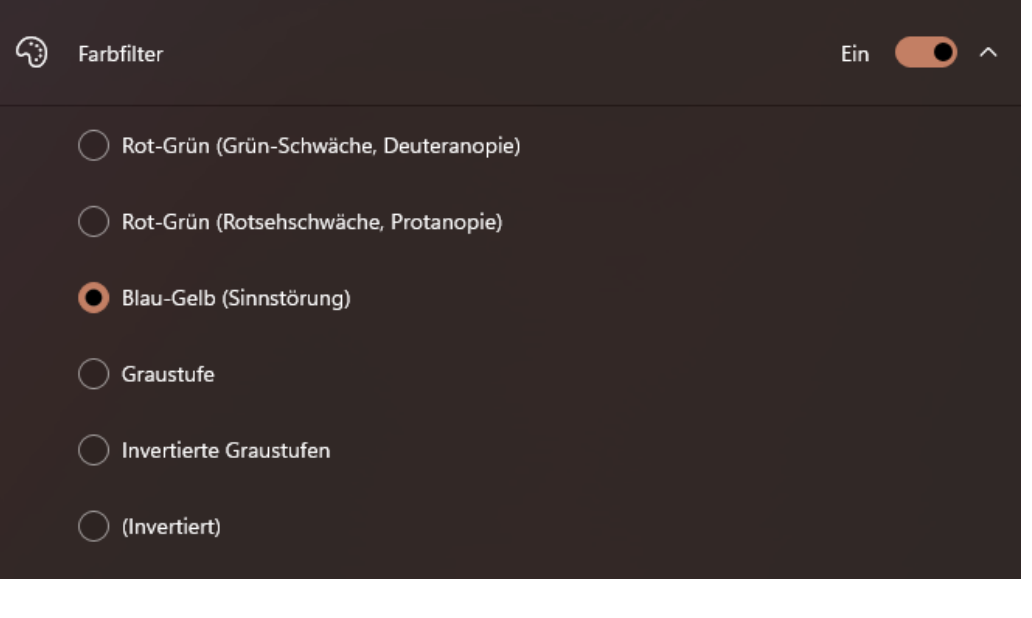

• Die Farbfiltern nehmen

• Die Farbfilter nehmen manuellen Einfluss auf die Farbdarstellung, damit sind die Farben natürlich nicht mehr "echt". Bei grafischen Anwendungen kann das ungewollte Auswirkungen haben!

#### <span id="page-33-0"></span>Festlegen der Desktop-Symbole

Windows 11 legt auf dem Desktop bestimmte Symbole automatisch an. Wenn diese nicht erscheinen sollen – oder welche fehlen, dann hilft die folgende Einstellung:

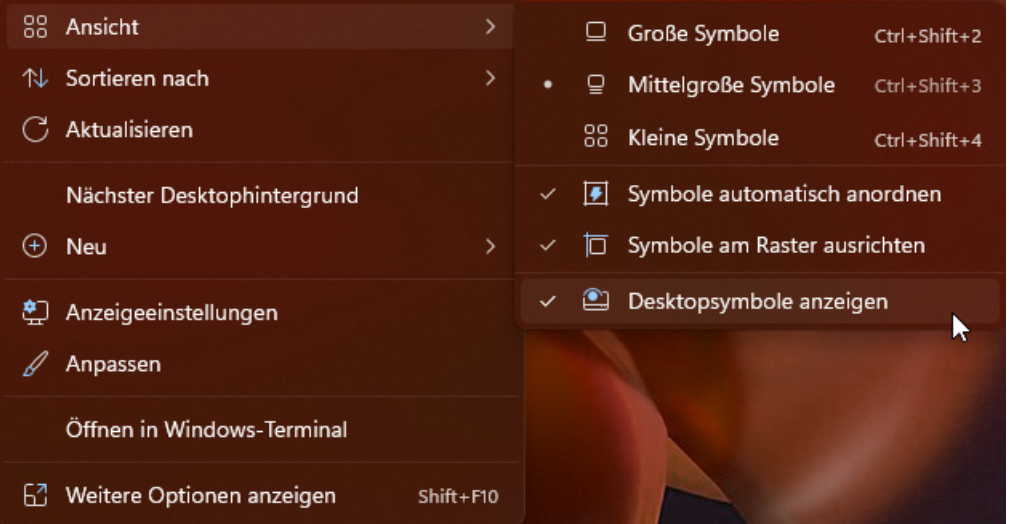

- Ein Rechtsklick auf einen freien Bereich des Desktops öffnet ein zusätzliches Menü.
- Unter Ansicht findet sich die Option Desktopsymbole anzeigen. Die muss aktiviert sein, damit die Symbole angezeigt werden.
- Sollen die Desktopsymbole eben nicht angezeigt werden, dann kann das durch das Entfernen des Hakens erreicht werden.

#### <span id="page-34-0"></span>Speichern der Desktop-Symbole

Der eine Anwender nutzt den Desktop gar nicht, der andere nach einem ausgeklügelten System. Unabhängig vom Anwendertypus sollte die Anordnung der Symbole auf allen verwendeten PCs möglichst gleich sein, sonst droht Zeitverlust bei der Umgewöhnung.

Windows 11 selbst kann hier nur bedingt unterstützen: Einzig die automatische Anordnung der Symbole wird systemseitig unterstützt.

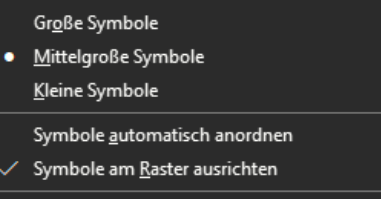

 $\underline{\mathsf{D}}$ esktopsymbole anzeigen

Nach einem Klick mit der rechten

Maustaste auf den Desktop klickt auf Ansicht > Symbole automatisch anordnen. Das schützt die Symbole zumindest vor versehentlichem leichtem Verschieben.

Eine leistungsfähigere Alternative ist die Freeware DesktopOK [\(https://www.softwareok.de/?seite=Freeware/DesktopOK\)](https://www.softwareok.de/?seite=Freeware/DesktopOK). Diese kleinen Software erlaubt die Sicherung der Anordnung der Symbole auf dem

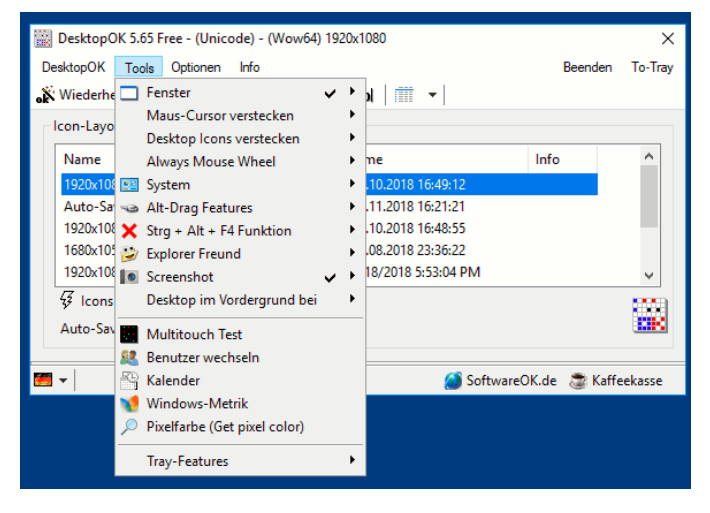

Desktop mit ihren Größen und Positionen. Das sogar regelmäßig. Ist der Desktop in Unordnung, dann kann sie die gespeicherten Position der Symbole schnell wiederherstellen.

**O** Seite 34 Setter Service of the setter  $\mathbb{G}$  of the  $\mathbb{G}$  of  $\mathbb{G}$  is the setter of  $\mathbb{G}$  of  $\mathbb{G}$  is the setted of  $\mathbb{G}$  of  $\mathbb{G}$  is the setted of  $\mathbb{G}$  is the setted of  $\mathbb{G}$  is the setted

H

#### <span id="page-35-0"></span>Reduzieren visueller Effekte

Windows 11 versucht, die eher karge Oberfläche eines Betriebssystems durch diverse grafische Effekte aufzupeppen. Wenn der Rechner leistungsfähig ist, ist das großartig. Reizt er aber seine Leistungsreserven bei bestimmten Anwendungen komplett aus, dann empfiehlt sich eine Reduzierung oder sogar Abschaltung der visuellen Effekte.

- Sucht nach System und öffnet die Systemsteuerung.
- Ein Klick auf System und dann auf Erweiterte Systemeinstellungen öffnet den Überblick der Systemeigenschaften.
- Unter Leistung könnt Ihr durch einen Klick auf Einstellungen die aktuelle Konfiguration der Leistungsoptionen visuellen Effekte aufrufen. Visuelle Effekte Erweitert Datenausführungsverhinderung

Einzelne Effekte, die individuell wichtig sind, lassen sich durch Haken neben dem einzelnen Effekt ein- bzw. ausschalten. In den meisten Fällen ist aber die maximale Leistung gewünscht. Das erreicht über der Liste der Einstellungen auf die Option Für optimale Leistung anpassen. Damit werden alle Optionen ausgeschaltet. Windows 11 wird danach vielleicht ein wenig karg

erscheinen, funktional hat das aber

keine Auswirkungen.

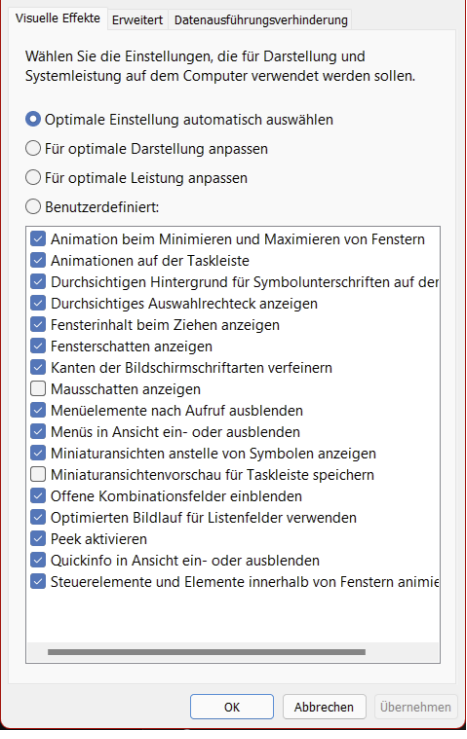

### <span id="page-36-0"></span>Windows 11 effizienter nutzen

Windows ist als Betriebssystem im Standard so konfiguriert, dass es für die meisten Anwender alle Möglichkeiten bietet. Das bedeutet aber auch, dass es viele Stellschrauben gibt, die helfen können, sich auf sie eigenen Aufgabe zu konzentrieren. Das Ausschalten nicht benötigter Dienste und Programme bringt Windows dazu, mehr Ressourcen zur Verfügung stellen. Die Anpassung von Prozessen an die eigene Arbeitsweise beschleunigt den Workflow: Damit lässt sich viel Zeit sparen und die Arbeit macht mehr Spaß!

#### <span id="page-36-1"></span>Beenden von Programmen und Diensten

Auch wenn in der Taskleiste nur einige wenige Programme stehen: Unter der Motorhabe läuft eine Vielzahl von Prozessen. Und die nicht immer rund: Beim Beenden von Word als Programmläuft der zugehörige Prozess weiter und verbraucht CPU-Kapazität. Das macht das System langsam. Die Abhilfe: Der Windows Task-Manager.

- Durch gleichzeitiges Drücken der Tasten Alt, Strg und Entf öffnet Windows ein Menü.
- In der Liste öffnet ein Klick auf Task-Manager in der Liste den Task-Manager von Windows 11.

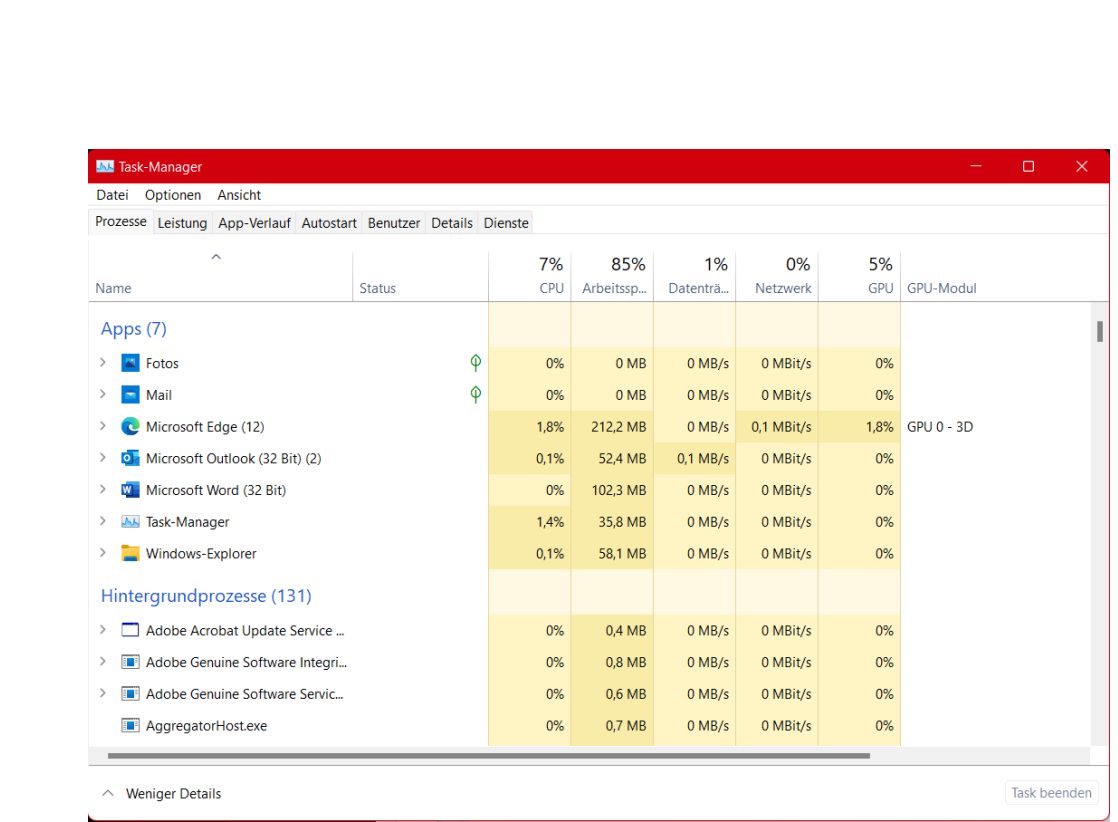

- Der Task-Manager zeigt die laufenden Apps und die Hintergrundprozesse an. Sind die Prozesse nicht sichtbar, dann hilft ein Klick auf Mehr anzeigen.
- Klickt auf die Spalte CPU, um eine Sortierung nach der CPU-Last angezeigt zu bekommen. Je höher diese ist, desto ausgelasteter (und langsamer) ist der Rechner.
- Ein Prozess, der eine zu hohe CPU-Last verursacht, kann durch Anklicken des Namens und auf Task beenden beendet werden. Das macht aber nur dann Sinn, wenn klar ist, was dieser Prozess genau macht. Dadurch wird der PC schneller, weil er sich nicht Unnötige Programme aus dem Autostart löschen

Windows 11 versucht, alle benötigten Dienste und Programme direkt beim Systemstart zur Verfügung zu stellen. Diese Auswahl wird allerdings auch davon beeinflusst, dass installierte Programme und Apps oft der Meinung sind, sie seien unverzichtbar, und sich auch zum direkten Start registrieren lassen.

Das führt schnell dazu, dass Programme im Hintergrund laufen, die gar nicht nötig sind und sowohl den Start des Systems verzögern als auch CPU-Zeit verschwenden.

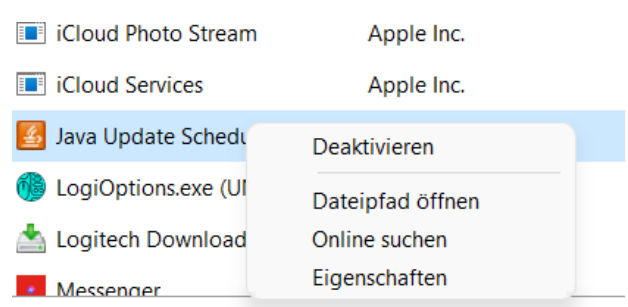

Statt diese immer wieder manuell zu beenden, verhindert ihren automatischen Start!

- Klickt Sie dazu im TaskManager auf den Reiter Autostart, dann mit der rechten Maustaste auf den Dienst/das Programm.
- Ein Klick auf Deaktivieren verhindert den automatischen Start.
- Sollte das zu Problemen führen, lässt sich der automatische Start jederzeit auf demselben Weg wieder reaktivieren.

Deutlich mehr Übersicht auf einen Blick bekommt Ihr mit der Ressourcenanzeige, die sich jetzt über den Spalten befindet: Die zeigt die aktuelle Auslastung des Rechners an, während in den Spalten darunter die Auslastung je nach App und Prozess aufgesplittet dargestellt wird.

Ebenfalls neu ist der Effizienzmodus. Der schafft eine Mittellösung zwischen dem Beenden eines Dienstes/einer App, um Ressourcen frei zu machen und dem Laufenlassen, auch wenn der Dienst/die App das System stark belastet. Er bremst Prozesse sowohl von der Prozessorpriorität als auch vom Energieverbrauch.

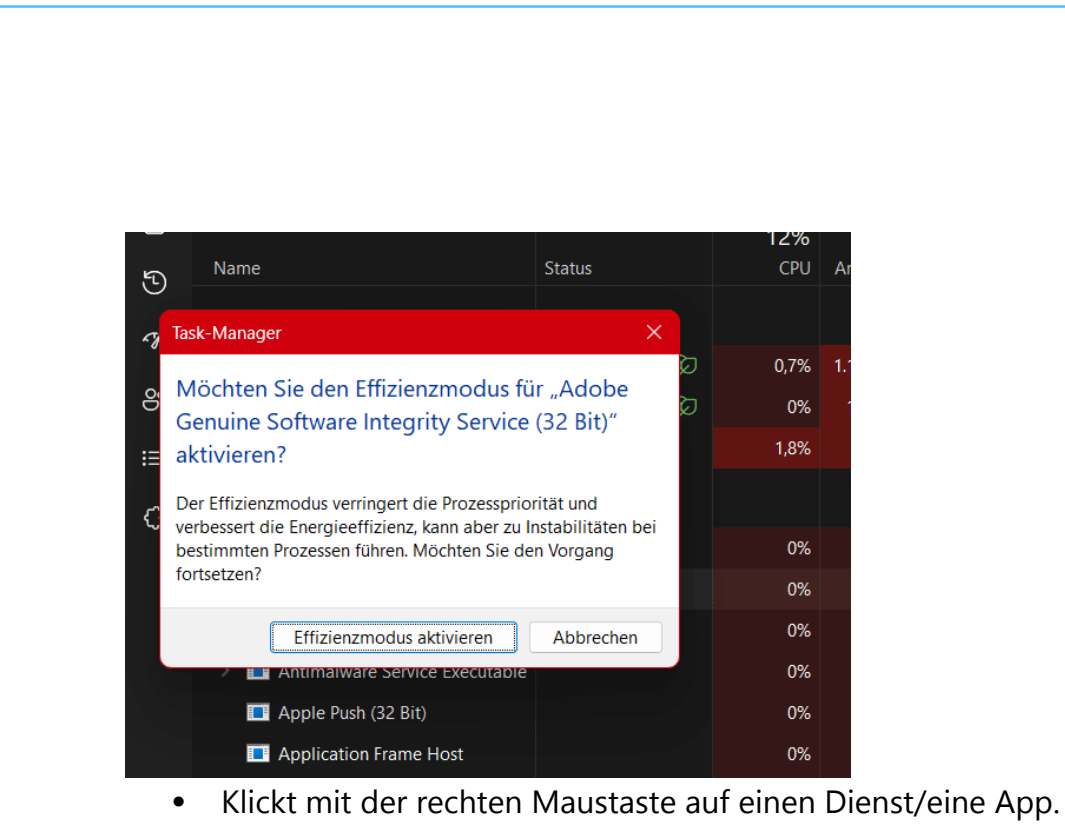

- Klickt auf Effizienz Modus.
- Bestätigt die Warnung durch einen Klick auf Effizienzmodus aktivieren.

Auf dem selben Weg könnt Ihr den Effizienzmodus wieder deaktivieren. Hier müsst Ihr abwägen, ob die verbesserte Effizienz nicht gegebenenfalls Instabilitäten in der Funktion mitbringt!

#### <span id="page-39-0"></span>Unnötige Dienste beenden

Mit den Diensten verhält es sich wie mit den Programmen: Windows 11 startet viele automatisch mit, wirklich nötig ist aber nur ein Teil davon. Die anderen langweilen sich und verbrauchen nur Rechner-Kapazitäten. Auch bei Diensten lässt sich der Autostart verhindern!

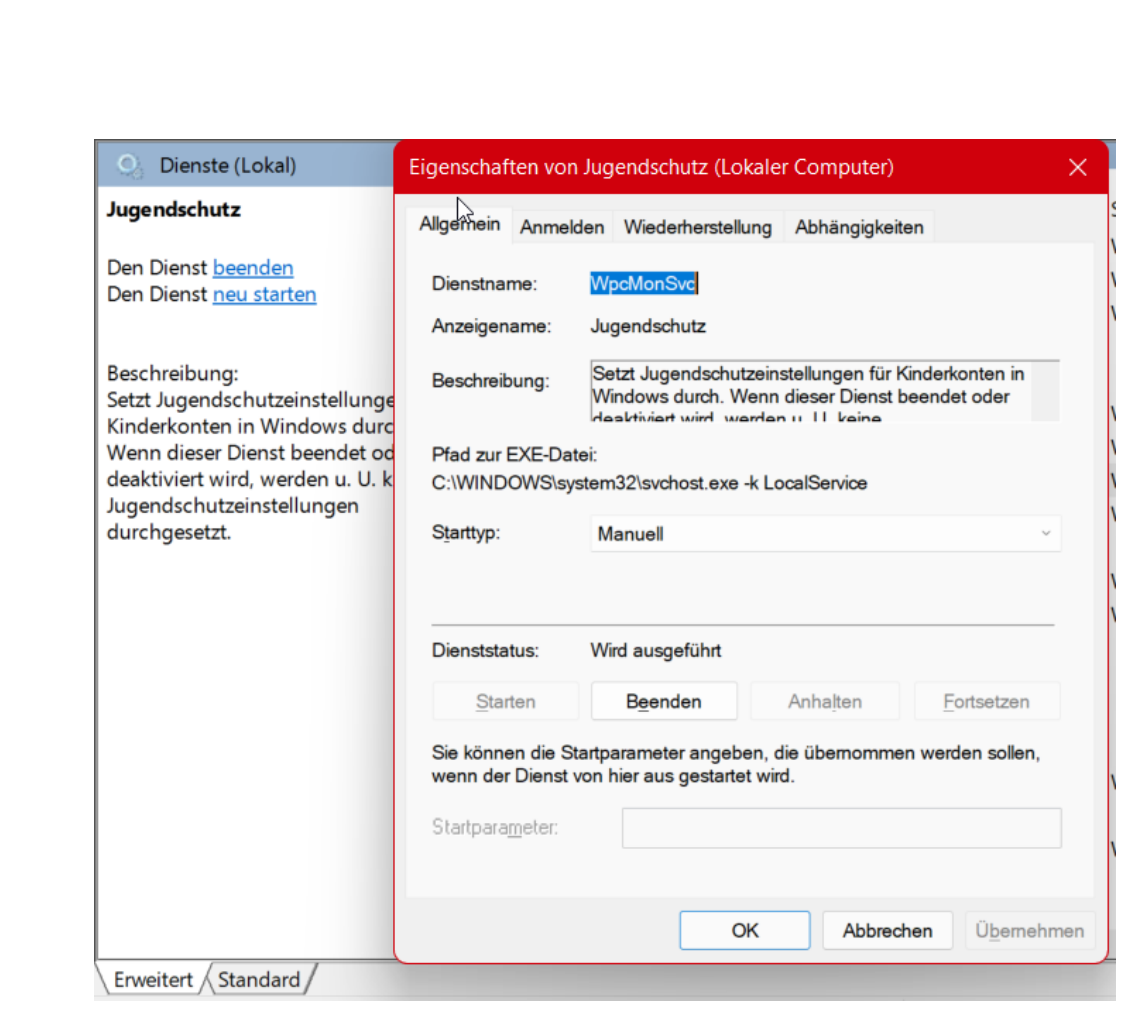

- Gleichzeitiges Drücken von Windows und R öffnet ein Eingabefeld.
- Darin gebt zum Start der Dienstübersicht als Befehl services.msc ein.
- Die Spalte Status zeigt an, ob der Dienst gerade läuft ("wird ausgeführt"). Ein Klick mit der rechten Maustaste auf einen Dienst, dann auf Eigenschaften zeigt alle aktuellen Einstellungen des Dienstes an
- Ein Klick auf Beenden beendet einen laufenden Dienst. Unter Starttyp könnt Ihr festlegen, dass der Dienst nur manuell gestartet wird, nicht automatisch. Gerade bei Diensten zu Programmen, die eher selten in Gebrauch sind, kann das das System spürbar beschleunigen. Im Normalfall startet das

Programm beim Start die Dienste sowieso, wenn sie noch nicht laufen.

In der Dienstübersicht findet sich eine weitere Option: Neu starten beendet den Dienst und startet ihn dann sofort wieder neu. Das kann helfen, wenn der Dienst zwar läuft, aber nicht reagiert.

#### <span id="page-41-0"></span>Deinstallieren von Programmen

Ein PC sieht in seinem Leben eine Vielzahl von Programmen. Viele davon sind nur ein Versuch auf der Suche nach der richtigen App für eine Anwendung. Diese nutzt Ihr dann meist selten bis gar nicht mehr. Jedes installierte Programm nimmt aber wertvollen Speicherplatz weg. Hinzu kommt, dass Programme oft nicht nur während ihrer Verwendung Ressourcen belegen, sondern durch Hintergrunddienste eigentlich immer. Warum das System mehr belasten, als es wirklich nötig ist? Installiert einfach unnütze Programme!

- Ein Klick auf Einstellungen > Apps > Apps & Features zeigt alle installierten Apps an.
- Wenn das zu deinstallierende Programm bereits bekannt ist, ist es schnell in der alphabetisch sortierten Liste gefunden.
- Manchmal sollen auf Grund von Platzproblemen vor allem große Programme deinstalliert

Apps & Features

#### Optionale Features verwalten

Sie können nach Laufwerken suchen, sortieren un Sie eine App deinstallieren oder verschieben möc sie aus der Liste aus.

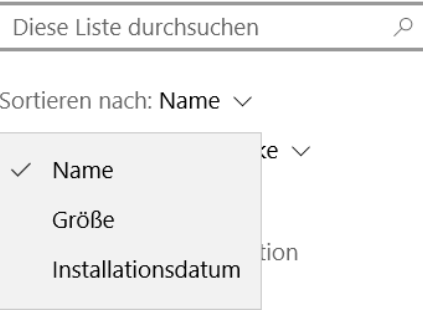

werden. Die lassen sich mit einem Klick auf Sortieren nach >

Seite 41 Schieb.de

Größe anzeigen. In der umsortierten Liste stehen die am meisten Platz belegenden Apps an oberster Stelle.

- Nach Markieren der zu deinstallierenden App öffnet sich ein weiterer Anzeigebereich unter der App, in dem sich diese durch Deinstallieren entfernen lässt. Mit der App selbst werden dann auch alle Dienste und Systemprogramme mit deinstalliert.
- Vorsichtshalber empfiehlt sich nach der Deinstallation ein Neustart. Danach sollte das System spürbar schneller sein.

#### <span id="page-42-0"></span>Maximale Leistung einschalten

Bei Notebooks oder Tablets mit installiertem Windows wird die Leistung des Geräts von Windows automatisch in einer Waage gehalten: Stromverbrauch und CPU-Leistung werden so gegeneinander abgewogen, dass die Arbeit zum einen möglichst störungsfrei möglich ist. Zum anderen soll der Akku aber möglichst lange durchalten. Das bedeutet natürlich, dass der Rechner schneller laufen könnte. Bei der Menge an Programmen und Diensten, die im Hintergrund laufen, sorgt jeder zusätzliche Prozessorzyklus für Entlastung.

Die Energieeinstellungen von Windows 11 sind ein wenig versteckter als bei den Vorgängerversionen:

- Ein Rechtsklick auf das Akkusymbol in der Taskleiste und dann auf Energie- & Standbymoduseinstellungen öffnet eine Übersicht der Energieeinstellungen.
- Unter Energieeinstellungen bietet Windows 11 neben Empfohlen (der ausgewogenen Einstellung zwischen Leistung und Akkulaufzeit) auch noch Bessere Leistung und Beste Leistung an.
- Mit diesen Einstellungen nimmt der Akkuverbrauch zwar zu, das Gerät ist aber spürbar schneller.

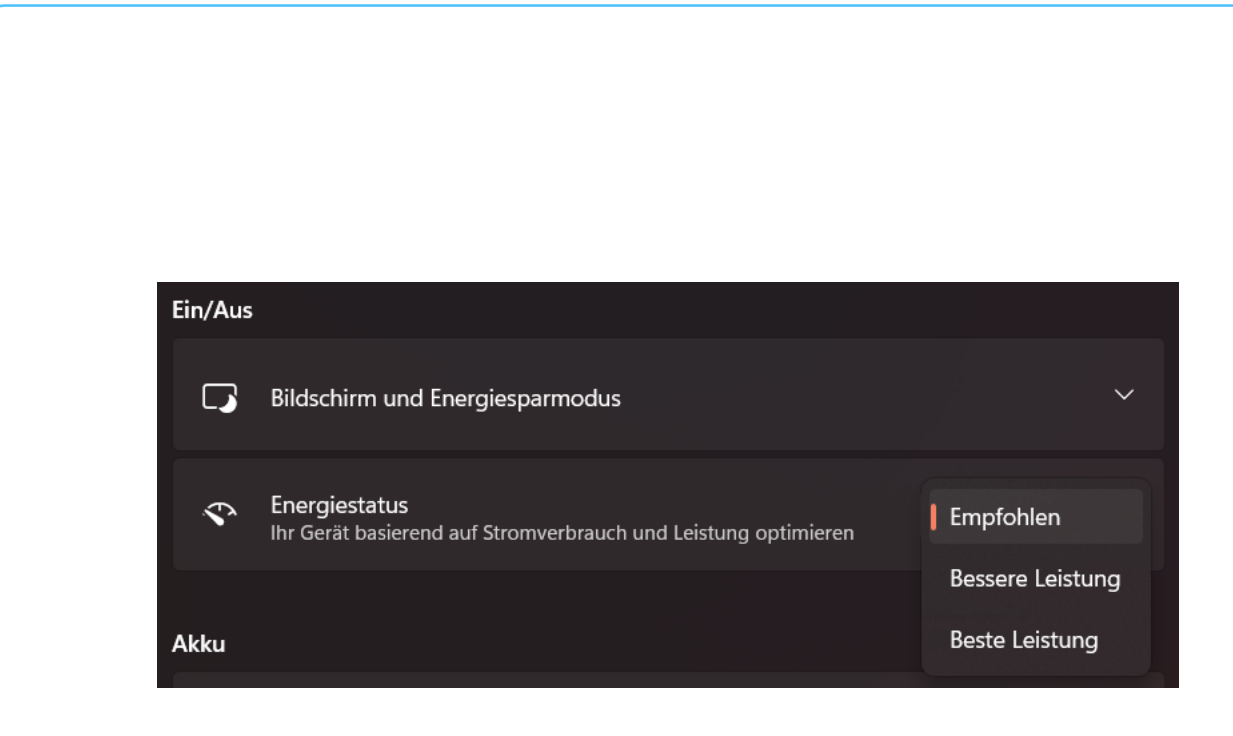

#### <span id="page-43-0"></span>Stromverbrauch der GPU einschränken

Viele aktuelle PC-Systeme verwenden nicht nur eine CPU (die Central Processing Unit, gemeinhin als "Prozessor" bezeichnet). Immer größere Anteile der Arbeit verwenden Grafiken, und dazu steht der CPU oft ein zusätzlicher Grafikprozessor, die GPU (Graphics Processing Unit) zur Verfügung. Die hat allerdings einen Nebeneffekt. Sie verbraucht Strom, und das nicht zu knapp. Bei einem Notebook oder Tablet macht es Sinn, diesen Verbrauch so gering wie möglich zu halten. Windows 11 erlaubt es den Anwendern, pro App festzulegen, ob diese die GPU oder die interne Grafikkarte (die weniger Strom verbraucht) zu verwenden.

• Unter Einstellungen > System > Anzeige > Grafik stellt Windows eine Liste aller installierten Apps zur Verfügung.

- Ein Klick auf eine der Apps öffnet einen zusätzlichen Bereich, in dem Ihr auf Optionen klicken müsst.
- Im Standard wird die Entscheidung, welche GPU verwendet wird, Windows überlassen.

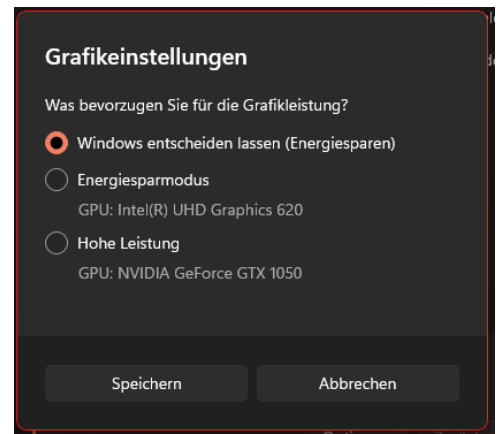

- Um Strom zu sparen ist Energiesparmodus die richtige Wahl.
- Hohe Leistung benutzt für die ausgewählte App immer die zusätzliche GPU. Das macht aber nur dann Sinn, wenn die Anwendung sehr grafiklastig ist. Für eine App mit eher statischen Bildschirminhalten verschwendet die Einstellung nur unnötig Akkukapazität!

### <span id="page-44-0"></span>WinGet: Schnelle Installation von Programmen

Programme sind das Salz in der Suppe von Windows. Normalerweise führt der Weg dahin über Internetseiten oder den Windows Store, braucht also einige Klicks. Windows 11 hat hier eine versteckte Abkürzung mit an Bord, die erstaunlich oft eine Menge Zeit spart.

- Die Funktion verbirgt sich in der Windows PowerShell, die sich durch die Tastenkombination Windows + X und einen Klick auf Windows Terminal starten lässt.
- Der Befehl winget install <programmname> (wobei der letzte Parameter ersetzt werden muss durch den Namen des gewünschten Programmes) lässt Windows 11 nun diverse Softwarequellen nach dem gewünschten Programm durchsuchen.

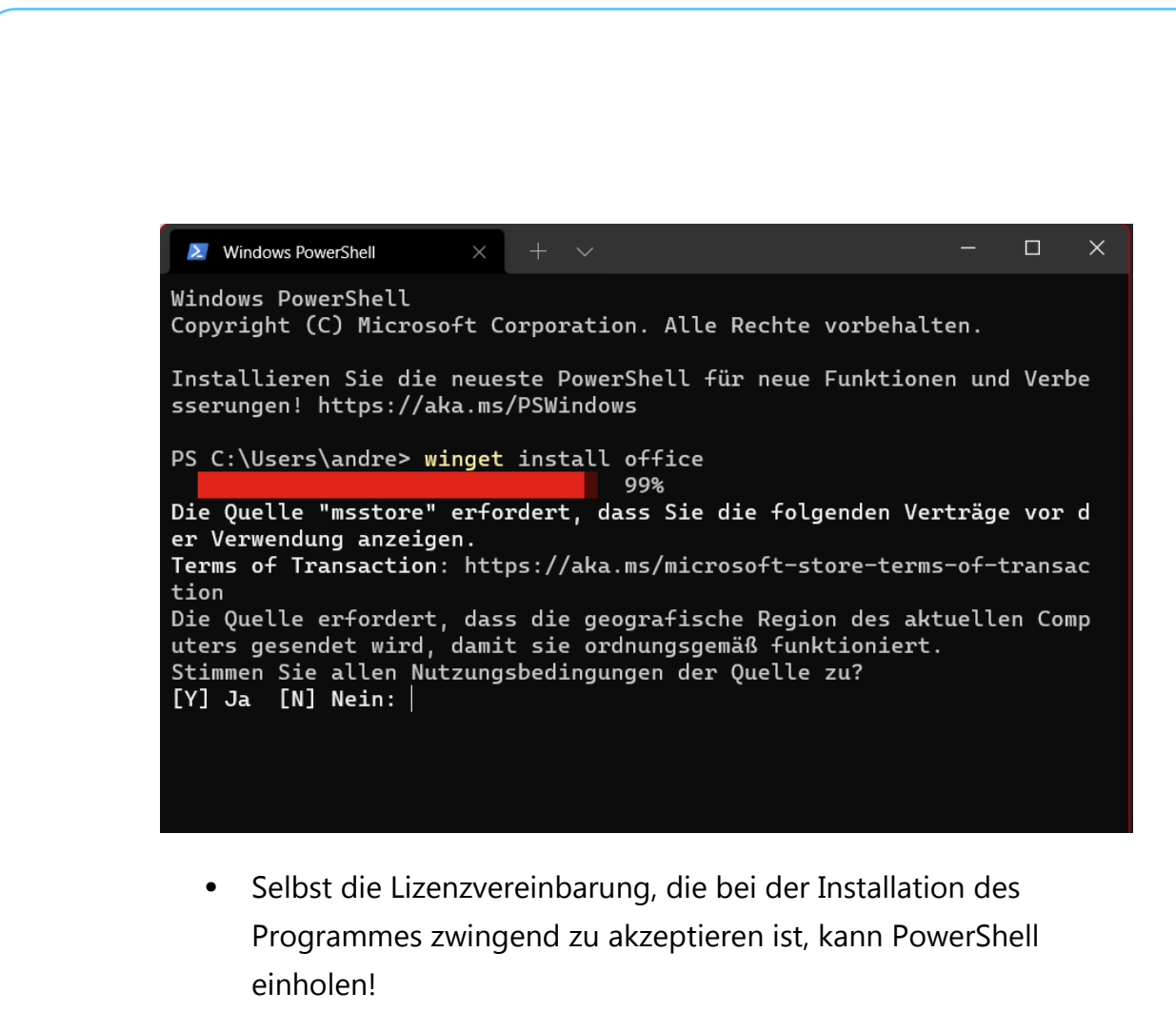

• Windows 11 führt die Installation des Programmes dann durch, als wäre es manuell aus dem Store heruntergeladen worden.

#### <span id="page-45-0"></span>Andocken von Fenstern deaktivieren

Ein wunderschöner visueller Effekt von Windows 11 ist das automatische Andocken von Fenstern. Wird ein Fenster beispielsweise in die obere, rechte Ecke des Bildschirms gezogen, dann wird es genauso skaliert, dass es das obere rechte Viertel einnimmt. Was in manchen Situationen großartig ist, nervt bei anderen. Statt ein Fenster in einer benutzerspezifischen Größe zu akzeptieren greift Windows 11 ein und macht es genau viertelgroß. Das kostet oft Zeit und Nerven, lässt sich aber ausschalten.

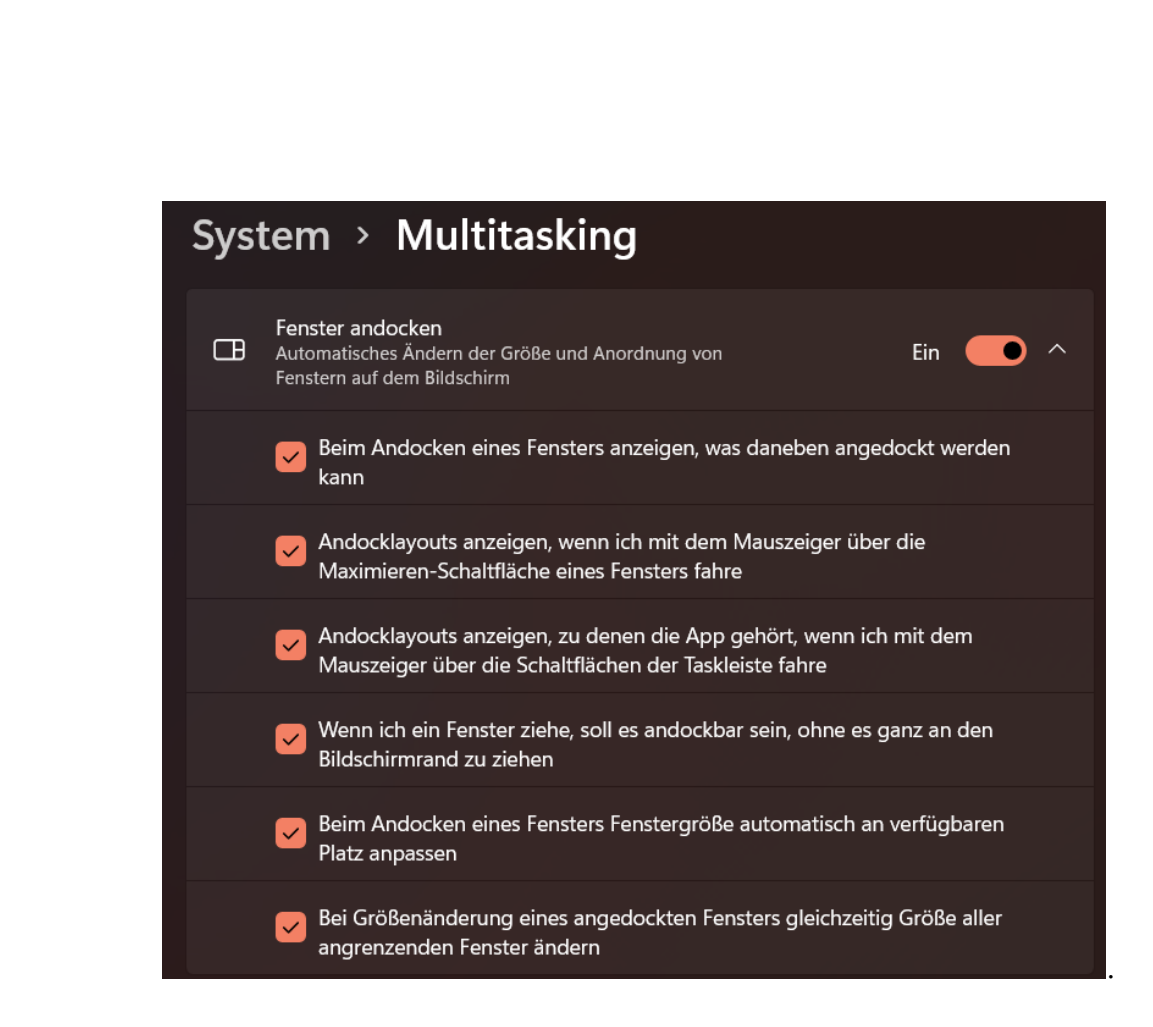

- Ein Klick auf Einstellungen > System >Multitasking öffnet die Einstellungen für die Fensteranordnung. Die Detailoptionen öffnen sich dann nach einem Klick auf das Dreieck nach unten an der rechten Seite.
- Das Entfernen der Haken neben den Einstellungen sorgt dafür, dass Größe und Position eines Fensters auf dem Bildschirm ohne automatischen Einfluss von Windows 11 festgelegt werden können
- Natürlich lassen sich die Funktionen jederzeit wieder einschalten.

#### <span id="page-46-0"></span>Planen und Verschieben von Neustarts

Es ist immer dasselbe: Genau dann, wenn die Zeit knapp ist, eine Frist oder einen Zieltermin drohen, dann hat Windows ein wichtiges Update heruntergeladen und will unbedingt neu starten. Im schlimmsten Fall

sogar ohne Zustimmung des Benutzers. Und so ein Update dauert oft einige Zeit.

Um den Neustart erst nach Zustimmung durchführen zu lassen, reichen einige wenige Schritte:

- Einstellungen > Windows Update > Erweiterte Optionen öffnet ein Menü mit den Einflussmöglichkeiten auf die Updates und den **Neustart**
- Hier aktiviert die Option Benachrichtigungen erhalten, wenn ein Neustart erforderlich ist…
- Parallel dazu macht die Definition der Nutzungszeit Sinn. Neustarts werden nur außerhalb dieser Zeitspanne vorgenommen.

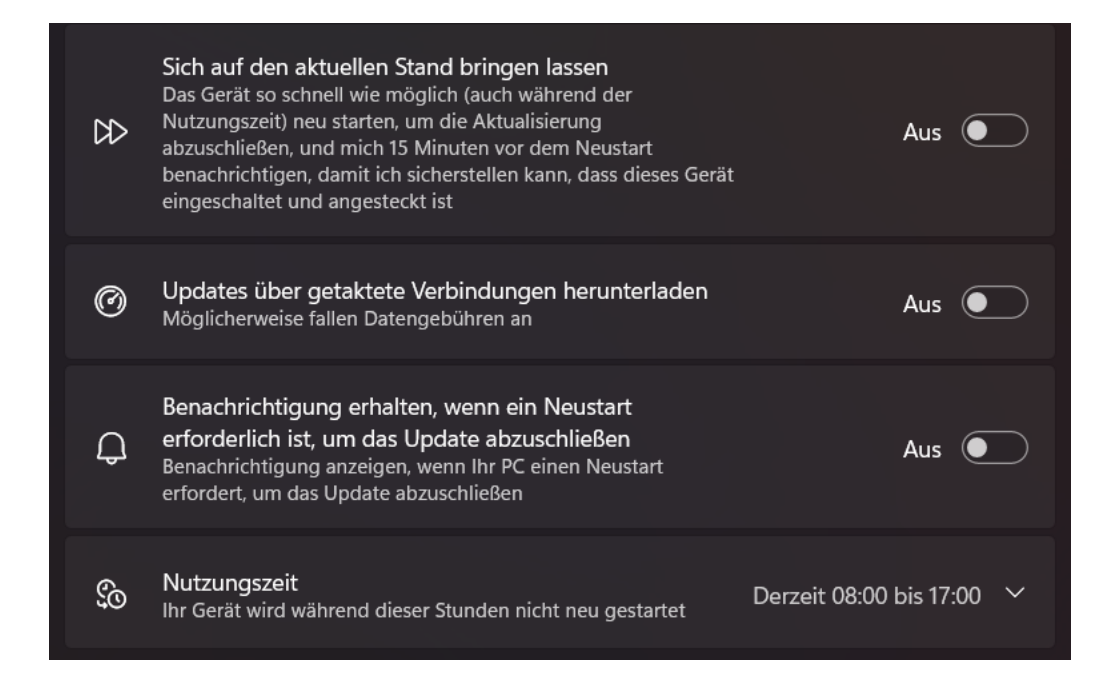

#### <span id="page-47-0"></span>Schnell zwischen Programmen wechseln

Im Normalfall laufen auf einem Windows 11-PC eine Vielzahl an Programmen gleichzeitig. Edge, Outlook, Word, der Explorer stellt

Seite 47 Schieb.de H

Windows in der Taskleiste als Symbole dar. Die Programme lassen sich dann durch einen Klick öffnen.

Oft aber sind aber gleich mehrere Fenster eines Programmes offen, weil mehrere Dokumente in Bearbeitung sind oder an unterschiedlichen Stellen Dateien genutzt werden. Dann wird die Übersicht schwieriger. Schon seit Urzeiten in Windows integriert, mittlerweile aber nahezu in Vergessenheit geraten sind zwei Tastenkombinationen, mit denen der Wechsel zwischen einzelnen Fenstern superschnell und sicher funktioniert

• Durch gleichzeitiges Drücken von Alt und Tab wechselt Windows einzeln durch die Fenster: Jeder Druck der Tab-Taste bei gleichzeitig gedrückter Alt-Taste wechselt ein Fenster weiter.

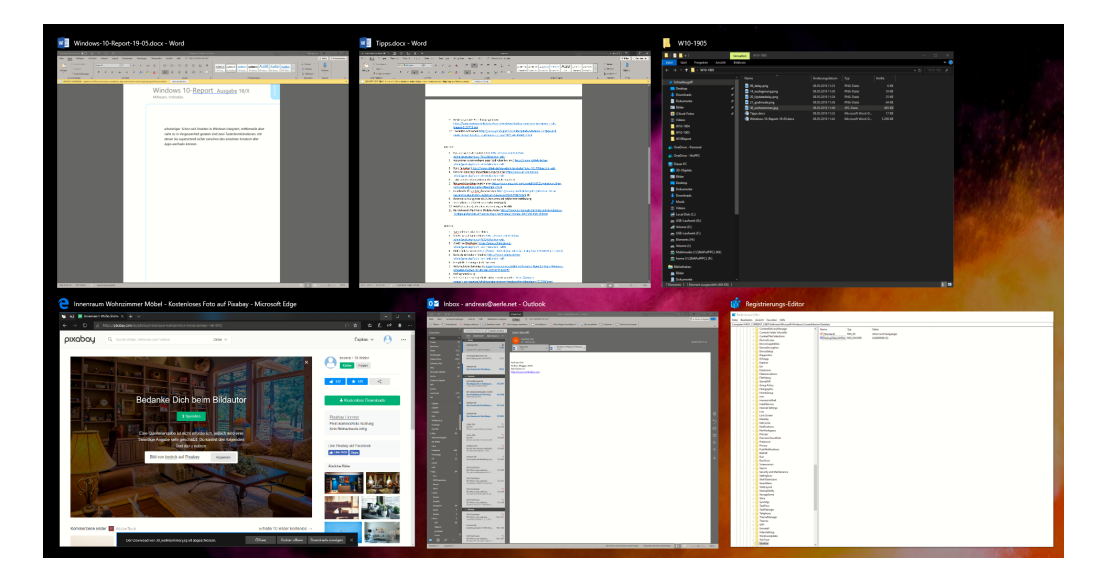

Gleichzeitiges Drücken von Windows und Tab ruft einen Überblicksbildschirm auf, der jedes einzelne Fenster als Miniaturbild enthält. Ein Klick auf ein Fenster holt dieses in den Vordergrund.

#### <span id="page-49-0"></span>Schnell Inhalte auf Bildschirme bringen

Immer mehr parallel ausgeführte Anwendungen, immer größerer

Darstellungsbedarf für deren Inhalte. Mittlerweile gibt es kaum noch einen PC, der nur mit einem einzigen Monitor versehen ist. Besonders, wenn es sich um ein Notebook handelt oder eine Präsentation läuft, dann wird der

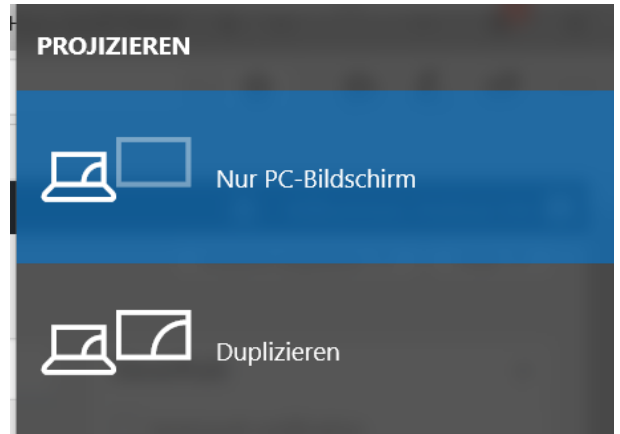

Wechsel zwischen Bildschirmen schnell zum ständigen Begleiter. Das geht unter Windows 11 sehr schnell per Tastenkombination.

- Gleichzeitiges Drücken der Tasten Windows und P öffnet ein Fenster mit verschiedenen Einstellmöglichkeiten. Hier könnt Ihr festlegen, wie Desktops über die einzelnen Bildschirme aufgeteilt werden.
- Nur PC-Bildschirm stellt die Inhalte nur auf dem primären Bildschirm (beim Notebook eben dem internen Bildschirm) dar.
- Erweitern nutzt für jeden Bildschirm einen eigenen Desktop, so können unterschiedliche Fenster auf den Bildschirmen platziert werden. Das schafft zusätzliche Bildschirmfläche!
- Duplizieren zeigt den einen Desktop auf allen Bildschirmen an. Allerdings immer nur mit der Auflösung des schwächsten Monitor, was bei einem hochauflösenden externen Monitor schnell komisch aussieht.

#### <span id="page-50-0"></span>Schnellzugriff auf wichtige Funktionen

Windows 11 bietet eine Vielzahl von Einstellungen für das Aussehen, die Funktionen und Hard- und Software. Leider sind diese nicht zentralisiert: Über den grafischen Einrichtungs-Dialog finden sich die einen, in den alten, nur durch Umwege zu erreichenden Desktop-Einstellungen die anderen, manche Einstellungen sind nur durch die Suche zu bekommen. Ein wenig versteckt gibt es aber eine Liste der wichtigsten Einstellungen aus allen Bereichen.

- Diese lassen sich ganz einfach über die Tastenkombination Windows + X öffnen. DAs Menü sieht aus wie ein vereinfachtes Startmenü und gliedert sich in verschiedene Bereiche.
- Im oberen Teil finden sich eine Vielzahl der Einstellungen, bei denen Hardware und Verbindungen eine Rolle spielen, unter anderem auch der sonst schwierig zu erreichende Geräte-Manager.

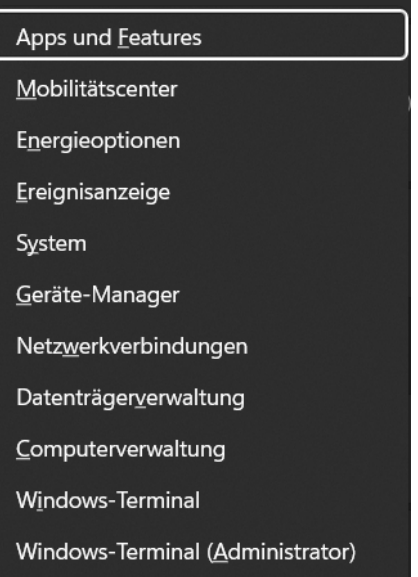

Dieser ist wichtig, wenn Hardware nicht wie gewohnt funktioniert.

• Windows-Terminal ist der neue Name der Windows 10 PowerShell, die Funktionen sind aber nahezu identisch.